# OPTIMIZE **MERCURY APPLICATION MAPPING Discovery Process Tutorial**

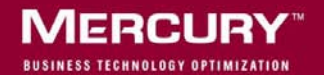

# **Mercury Application Mapping**

Discovery Process Tutorial Version 6.2

Document Release Date: August 1, 2006

# **MERCURY**

Mercury Application Mapping Discovery Process Tutorial, Version 6.2

This manual, and the accompanying software and other documentation, is protected by U.S. and international copyright laws, and may be used only in accordance with the accompanying license agreement. Features of the software, and of other products and services of Mercury Interactive Corporation, may be covered by one or more of the following patents: United States: 5,511,185; 5,657,438; 5,701,139; 5,870,559; 5,958,008; 5,974,572; 6,137,782; 6,138,157; 6,144,962; 6,205,122; 6,237,006; 6,341,310; 6,360,332, 6,449,739; 6,470,383; 6,477,483; 6,549,944; 6,560,564; 6,564,342; 6,587,969; 6,631,408; 6,631,411; 6,633,912; 6,694,288; 6,738,813; 6,738,933; 6,754,701; 6,792,460 and 6,810,494. Australia: 763468 and 762554. Other patents pending. All rights reserved.

Mercury, Mercury Interactive, the Mercury logo, the Mercury Interactive logo, LoadRunner, WinRunner, SiteScope and TestDirector are trademarks of Mercury Interactive Corporation and may be registered in certain jurisdictions. The absence of a trademark from this list does not constitute a waiver of Mercury's intellectual property rights concerning that trademark.

All other company, brand and product names may be trademarks or registered trademarks of their respective holders. Mercury disclaims any responsibility for specifying which marks are owned by which companies or which organizations.

Mercury provides links to external third-party Web sites to help you find supplemental information. Site content and availability may change without notice. Mercury makes no representations or warranties whatsoever as to site content or availability.

Mercury Interactive Corporation 379 North Whisman Road Mountain View, CA 94043 Tel: (650) 603-5200 Toll Free: (800) TEST-911 Customer Support: (877) TEST-HLP Fax: (650) 603-5300

© 2006 Mercury Interactive Corporation, All rights reserved

If you have any comments or suggestions regarding this document, please send them by e-mail to documentation@mercury.com.

# **Table of Contents**

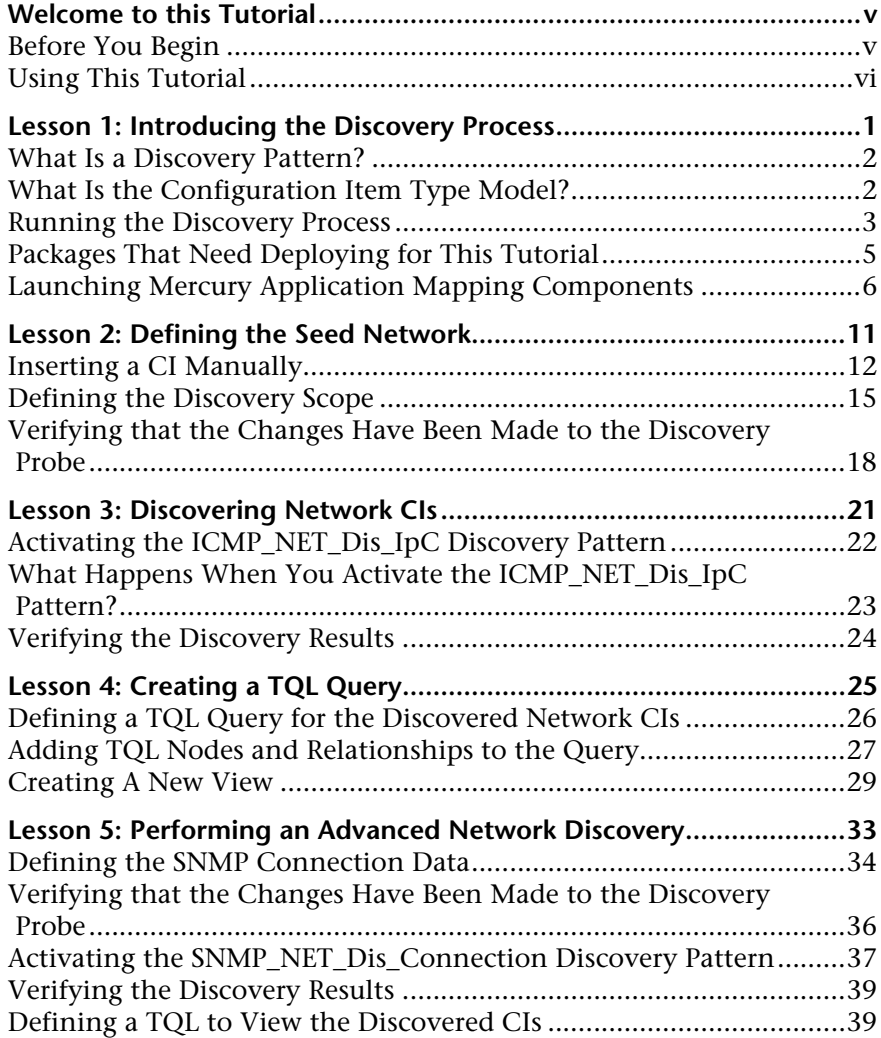

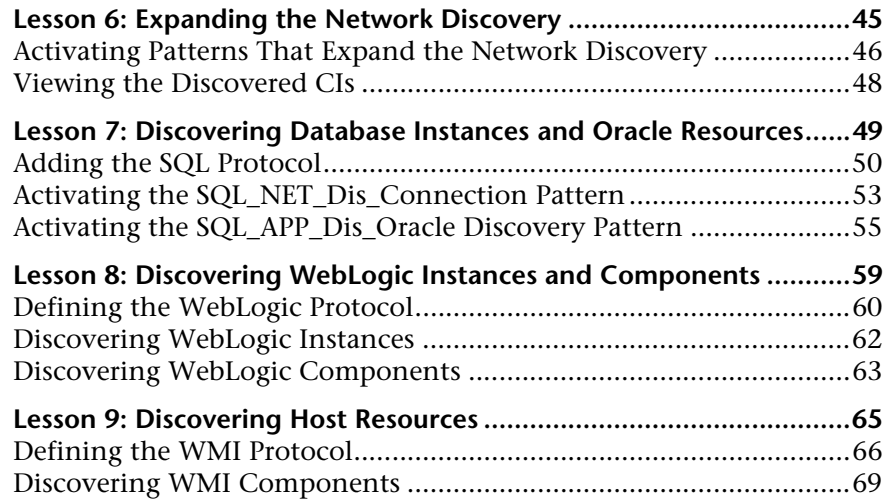

# <span id="page-6-0"></span>**Welcome to this Tutorial**

Welcome to the Mercury Application Mapping Discovery Process Tutorial, a self-paced guide that teaches you how to run the discovery process.

This tutorial instructs you on how to discover the IT resources in your system. It takes you through a gradual discovery process, from the most basic network discovery to more in-depth discoveries such as applications, databases and servers.

### <span id="page-6-1"></span>**Before You Begin**

To do this tutorial, you must have Mercury Application Mapping operational. The Mercury Application Mapping server and Discovery Probe must be preconfigured and running. You must also have access to the Mercury Application Mapping user interface to activate the discovery patterns.

### <span id="page-7-0"></span>**Using This Tutorial**

This tutorial contains the following lessons:

#### **Lesson 1 [Introducing the Discovery Process](#page-10-1)**

Introduces you to the discovery process, discovery patterns and the Configuration Item Type Model.

#### **Lesson 2 Defining the Seed Network**

Shows you how to define the seed network from which to start the discovery process.

#### **Lesson 3 [Discovering Network CIs](#page-30-1)**

Shows you how to activate the discovery pattern **ICMP\_NET\_Dis\_IpC**, which is designed to discover the networks that fall within the defined IP address range.

#### **Lesson 4 [Creating a TQL Query](#page-34-1)**

Shows you how to define a TQL query that retrieves specified network CIs from the Mercury Universal CMDB.

#### **Lesson 5 [Performing an Advanced Network Discovery](#page-42-1)**

Shows you how to activate a task whose job it is to discover SNMP connection data of the new IPs discovered in your IT infrastructure.

#### **Lesson 6 [Expanding the Network Discovery](#page-54-1)**

Shows you how to expand the network discovery to include the discovery of other network resources such as ARP tables and TCP connections.

#### **Lesson 7 [Discovering Database Instances and Oracle Resources](#page-58-1)**

Shows you how to discover the database instances and Oracle resources in your IT infrastructure.

#### **Lesson 8 [Discovering WebLogic Instances and Components](#page-68-1)**

Shows you how to uncover WebLogic instances and WebLogic components in your IT infrastructure.

#### **Lesson 9 [Discovering Host Resources](#page-74-1)**

Shows you how to activate a number of patterns that discover WMI-based resources, such as disks, CPU, memory, or files.

Welcome

**1**

# <span id="page-10-1"></span><span id="page-10-0"></span>**Introducing the Discovery Process**

The Mercury Application Mapping discovery process is the mechanism that enables you to collect data about your system by discovering the IT infrastructure resources and their interdependencies. It can discover such resources as applications, databases, network devices, different types of servers, and so forth. Each discovered IT resource is then delivered and stored in the Mercury Universal CMDB where it is represented as a managed CI.

The Mercury Application Mapping discovery process is run by activating discovery patterns.

In this lesson, you will learn about the following:

- ➤ ["What Is a Discovery Pattern?" on page 2](#page-11-0)
- ➤ ["What Is the Configuration Item Type Model?" on page 2](#page-11-1)
- ➤ ["Running the Discovery Process" on page 3](#page-12-0)
- ➤ ["Packages That Need Deploying for This Tutorial" on page 5](#page-14-0)
- ➤ ["Launching Mercury Application Mapping Components" on page 6](#page-15-0)

## <span id="page-11-0"></span>**What Is a Discovery Pattern?**

A discovery pattern is an XML file that defines a discovery task. The discovery pattern contains a description of the CIs and relationships that are created when the discovery pattern is run. The definitions of the CIs and relationships are taken from the Configuration Item Type Model, which contains the definitions of all CIT and relationship types. When the discovery pattern is activated, it discovers instances of CIs and relationships of the types that are described in each pattern, and places them in the CMDB.

# <span id="page-11-1"></span>**What Is the Configuration Item Type Model?**

By default, the Configuration Item Type Model (as seen in the CI Type Manager tab in Mercury Application Mapping) is divided into two logical groups.

- ➤ CI Types
- ➤ Relationships

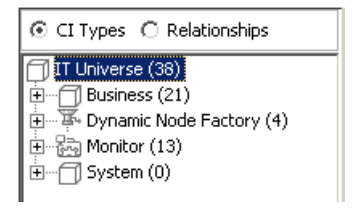

The Configuration Item Type Model contains the definitions of all the CITs defined in the system and the relationships that define the connection between them. Each CIT has its own attributes, as well as the attributes inherited from its parent CIT. The discovery process uncovers CIs and relationships according to the attributes defined in the Configuration Item Type Model. For information on the Configuration Item Type Model, see the *Mercury Application Mapping User's Guide*.

**Note:** The CIT definitions that appear in the Configuration Item Type Model depend on which packages were deployed. For information on packages, refer to "Package Administration Overview" in the *Mercury Application Mapping Administration Guide*.

## <span id="page-12-0"></span>**Running the Discovery Process**

The discovery process is a gradual uncovering of the elements in your system. Discovery is first done at the most basic level, and then at more in-depth ones.

After you have installed all the Mercury Application Mapping components (see ["Launching Mercury Application Mapping Components" on page 6](#page-15-0)), the network in which the Discovery Probe is located, the Host on which the Discovery Probe resides, and the Host's IP address are automatically discovered. These discovered CIs are then placed in the CMDB. They act as triggers that activate a discovery pattern. Every time a discovery pattern is activated, it discovers more CIs, which in turn are used as triggers for other discovery patterns. This process continues until your entire IT infrastructure is discovered and mapped.

In the following example, the CI **Network** is a trigger that activates the **ICMP\_NET\_Dis\_Ipc** pattern. The **ICMP\_NET\_Dis\_Ipc** pattern then discovers 292 instances of IP addresses. These discovered IP addresses act as a trigger that activates the **SNMP\_NET\_Dis\_Connection** pattern, which in turn discovers more IP addresses and **Network** CIs. The discovery process ends when all the IP address included in the range defined for the Discovery Probe are discovered.

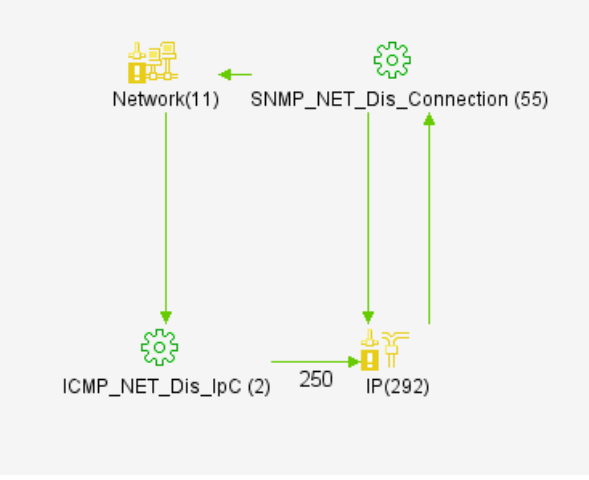

# <span id="page-14-0"></span>**Packages That Need Deploying for This Tutorial**

The following table lists all the packages you need to deploy for this tutorial. The packages are located in:

**<Mercury Application Mapping root directory>\root\lib\packages**.

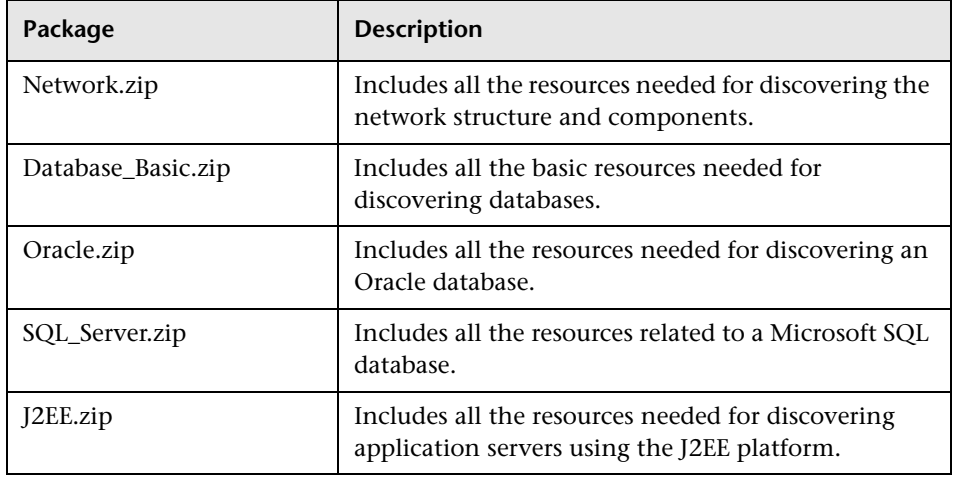

The following diagram displays the dependency among the deployed packages.

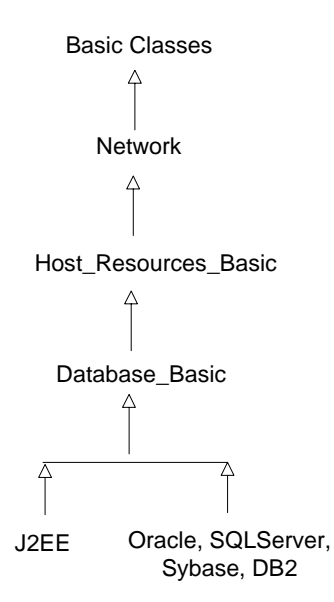

## <span id="page-15-0"></span>**Launching Mercury Application Mapping Components**

To successfully use Mercury Application Mapping's discovery system, run the following Mercury Application Mapping components:

- ➤ The Mercury Application Mapping Server
- ➤ The Discovery Probe
- ➤ The Mercury Application Mapping main window

**Note:** You must launch the Mercury Application Mapping Server first

This section contains the following topics:

- ➤ ["Launching the Mercury Application Mapping server" on page 6](#page-15-1)
- ➤ ["Launching the Discovery Probe" on page 7](#page-16-0)
- <span id="page-15-1"></span>➤ ["Launching the Mercury Application Mapping User Interface" on page 8](#page-17-0)

#### **Launching the Mercury Application Mapping server**

This section describes how to launch the Mercury Application Mapping server**.**

#### **To launch the Mercury Application Mapping server:**

- Select **Start > Programs > MAM > Start J2F**. This **Start J2F** icon appears in the bottom, right-hand corner of your screen.
- The **Start J2F**icon turns into this icon when the following appears in the **jboss\_boot.log** file located in **<Mercury Application Mapping root directory> J2F\log**:
	- ➤ The words **server is up** to indicate that the server has been successfully launched.
	- ➤ The text that indicates that packages have been successfully loaded. For example:

JBoss\_3\_2\_6 date=200410140106)] Started in 4m:18s:47ms

最

縣

#### <span id="page-16-0"></span>**Launching the Discovery Probe**

This section explains how to launch the Discovery Probe**.**

#### **To launch the Discovery Probe:**

Select **Start > Programs > MAM > Discovery Probe** to open the Discovery Probe window.

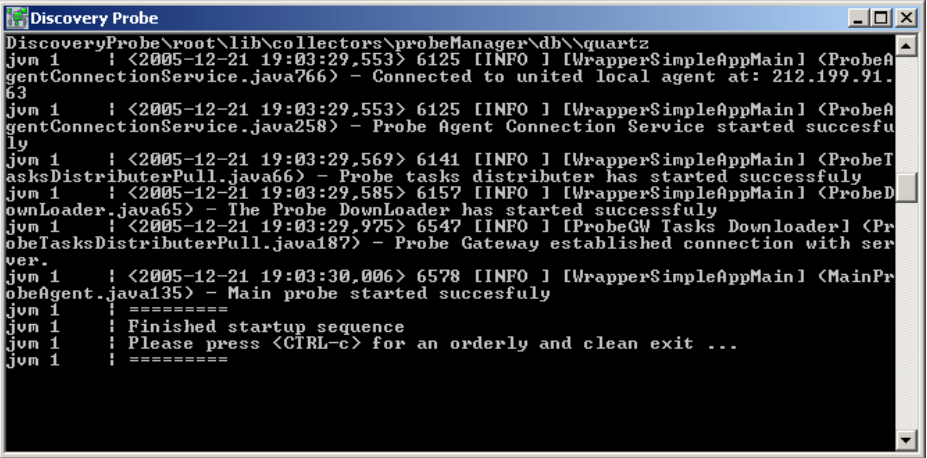

The appearance of the words **Main probe started successfully** indicates that the Discovery Probe has been launched successfully.

#### <span id="page-17-0"></span>**Launching the Mercury Application Mapping User Interface**

This section explains how to launch the Mercury Application Mapping user interface**.**

**To launch the Mercury Application Mapping user interface:**

 **1** Select **Start > Programs > MAM > MAM** to open the Login dialog box.

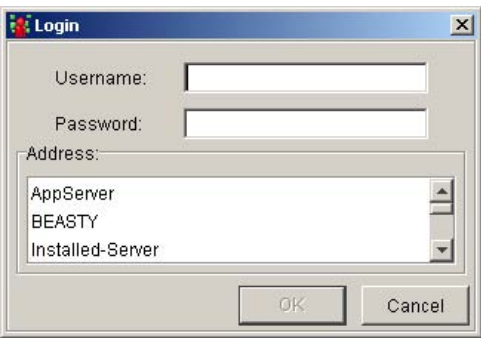

- **2** In the **Username** box, enter your assigned username.
- **3** In the **Password** box, enter your password.
- **4** In the **Address** box, select the server to which you want to connect.

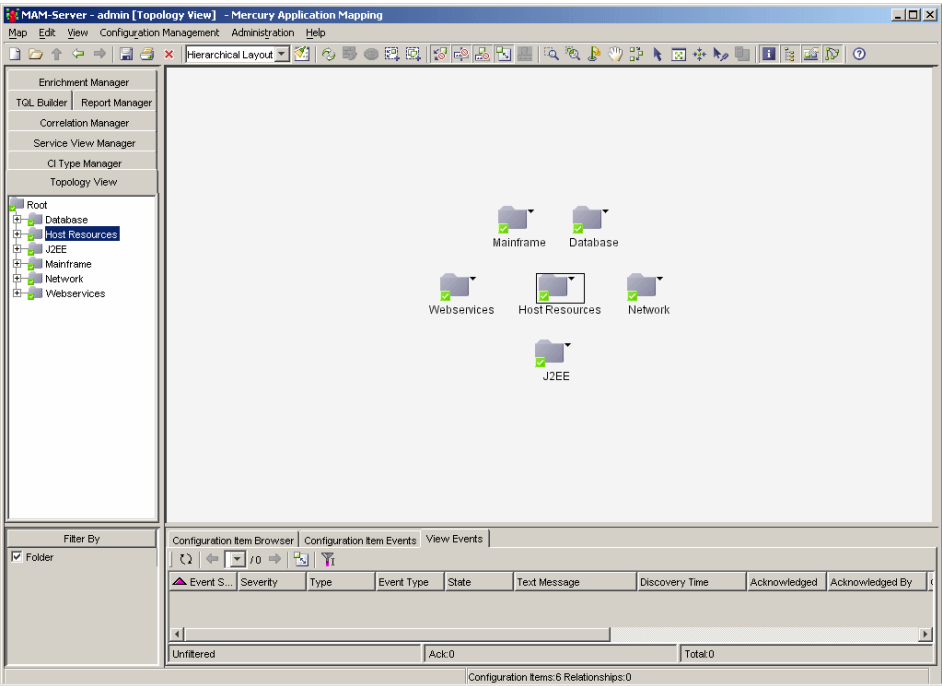

Click **OK** to open the Mercury Application Mapping main window.

**Lesson 1** • Introducing the Discovery Process

**2**

# <span id="page-20-1"></span><span id="page-20-0"></span>**Defining the Seed Network**

Once the Mercury Application Mapping server and the Discovery Probe are connected to a new IT environment, Mercury Application Mapping automatically identifies the following CIs:

- ➤ The network in which the Discovery Probe is located
- ➤ The host on which the Discovery Probe resides
- ➤ The host's IP address

These CIs are then placed into the CMDB.

Before you can begin the discovery process, you must define the seed network from which to start the process. You can either perform the discovery process by using the seed network that is already in the CMDB by default after installing Mercury Application Mapping, or define one by manually adding a CI to the CMDB.

If you want to begin the discovery process with the network that is defined in the Discovery Probe, you can use the default seed network. If you want to begin the discovery process with another network, you can define your own seed network. For information on how to define another seed network, see ["Inserting a CI Manually" on page 12.](#page-21-0)

In this lesson, you will learn about:

- ➤ ["Inserting a CI Manually" on page 12](#page-21-0)
- ➤ ["Defining the Discovery Scope" on page 15](#page-24-0)
- ➤ ["Verifying that the Changes Have Been Made to the Discovery Probe" on](#page-27-0)  [page 18](#page-27-0)

### <span id="page-21-0"></span>**Inserting a CI Manually**

To perform a discovery, you need to choose a seed network from which to perform the discovery process. You can either use the default seed network or define a new one manually.

In this exercise, you will define the seed network manually and then configure its attributes.

#### **To define a seed network:**

 **1** Select **Edit > Insert Configuration Items** to open the Insert Configuration Item dialog box.

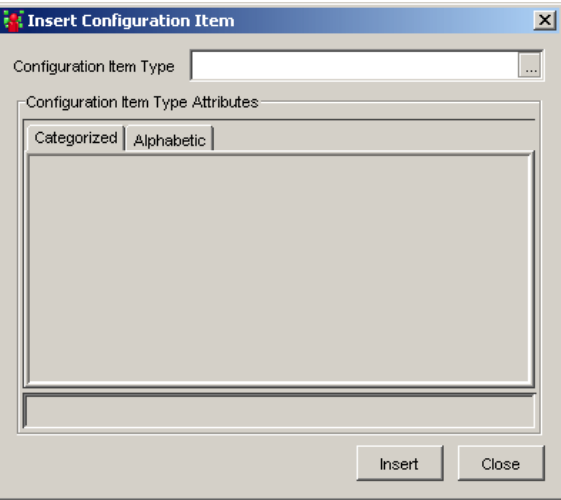

- **2** Click the button at the end of the **Configuration Type** box to display the CIT Model tree.
- **3** Select **Network** and click **OK** to display the CIT attributes.

**Note:** To find **network** within the CI Type Model tree, press **n** on your keyboard until **network** is selected.

 $\vert \ldots \vert$ 

- **4** In the **Categorized** tab, click the **Expand** button to view all the attributes in  $+$ the **network** CIT.
	- **5** Click the button to the right of the **Network Domain Name** field and type the name of the domain as you defined it during installation. For this exercise, type niceDomain.

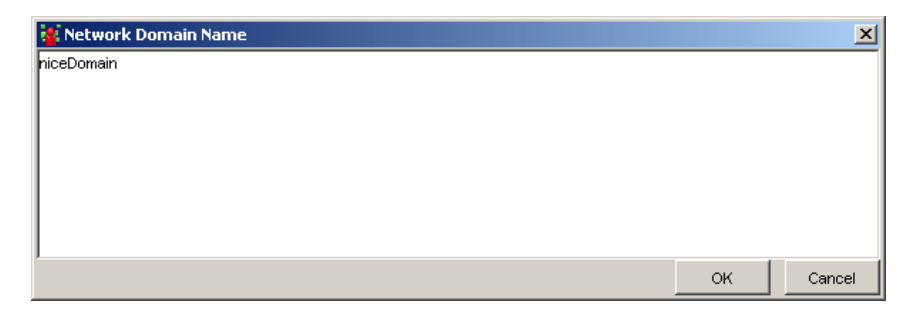

- **6** Click **OK** to save your changes.
- **7** Click the button to the right of the **Network Address** field and type the IP address of the seed network from which you want to start the discovery. For example, 212.148.81.0.

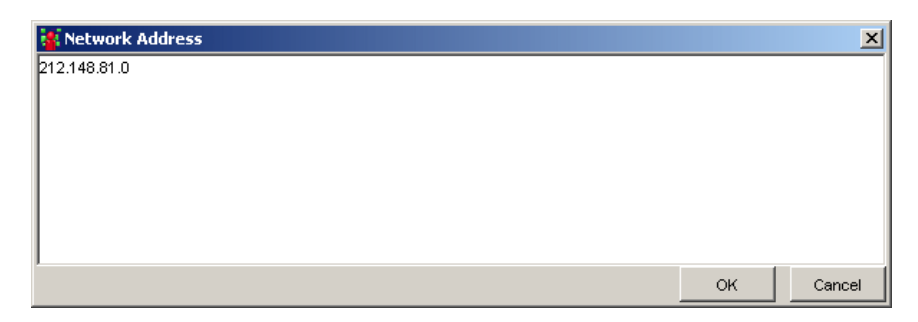

 **8** Click **OK** to save your changes.

 **9** Click the button to the right to the **Network Mask** field and type the net mask of the network for which you want to do the discovery. For example, 255.255.255.0

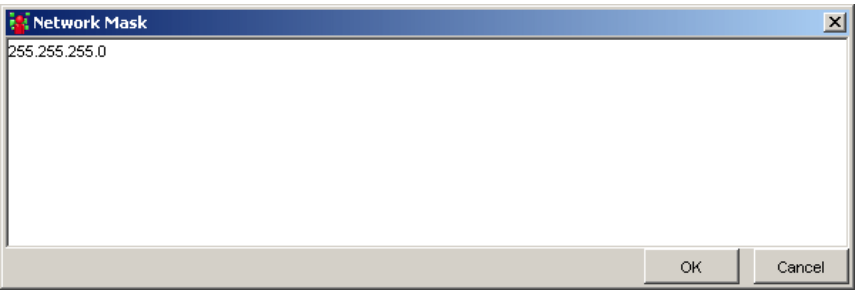

- **10** Click **OK**.
- **11** Click the button to the right to the **Network Class** field and enter the following network type. For example, C.

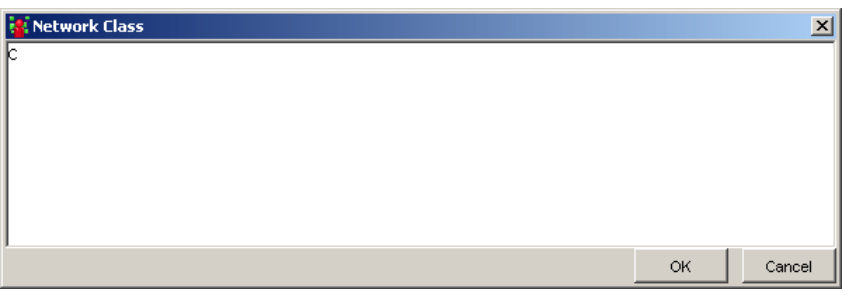

- **12** Click **OK**.
- **13** Click **Insert** in the Insert Configuration Item dialog to save the network attributes you have defined.

# <span id="page-24-1"></span><span id="page-24-0"></span>**Defining the Discovery Scope**

Before you activate the discovery patterns to start collecting data about your network, you need to add a Discovery Probe. For each Discovery Probe, you need to define the discovery scope that defines the range of the IP addresses to be discovered as well as configure the connection data for each protocol included in the discovery process.

The discovery process can encompass several Discovery Probes. You need to define a separate range for each Discovery Probe. Anything discovered by the discovery patterns outside of the defined range is not included in the discovery process.

#### **To configure the discovery scope:**

 **1** Select **Administration > Discovery Manager** to open the Discovery Manager.

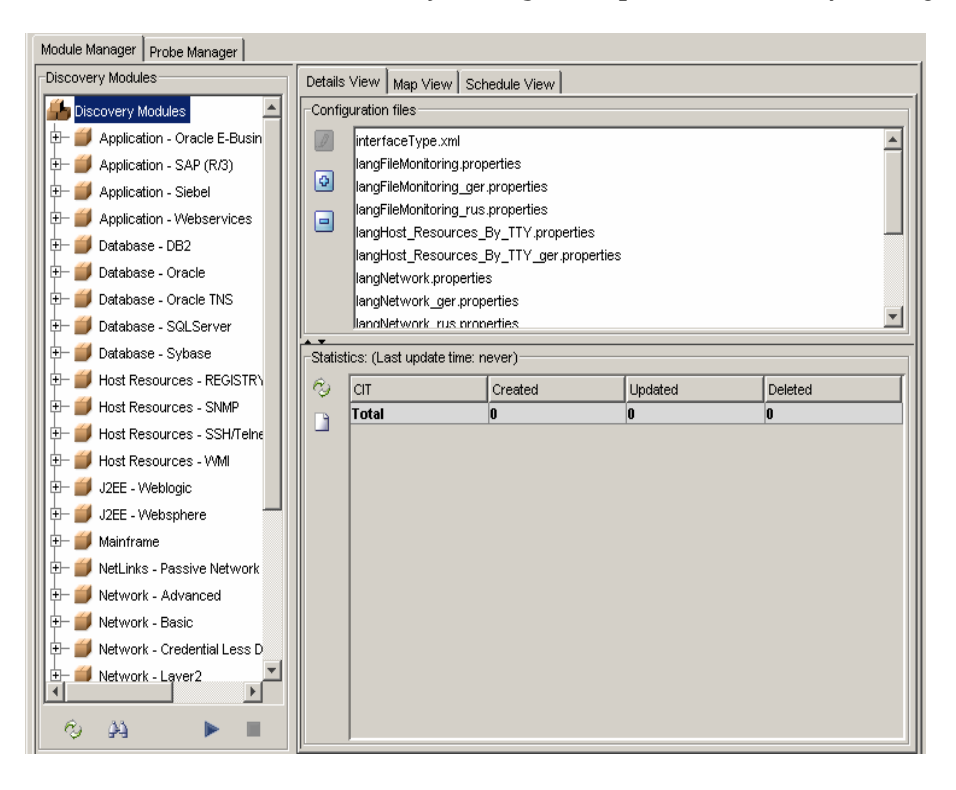

 **2** To add a new Discovery Probe, click the **Probe Manager** tab.

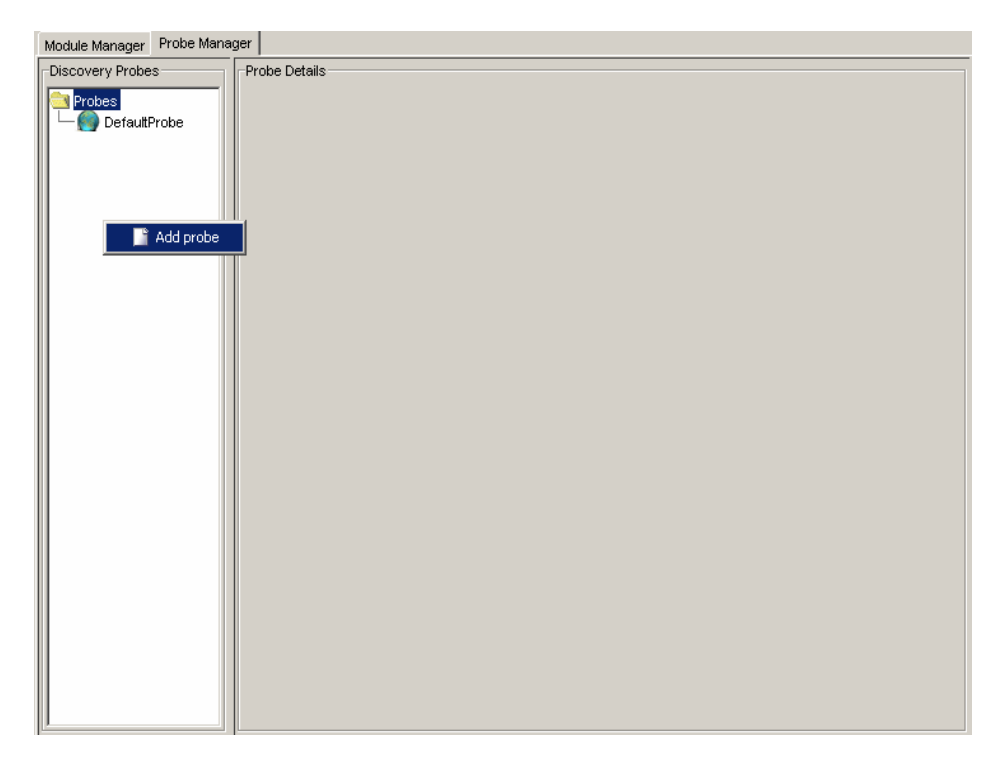

 **3** In the Discovery Probes pane, right-click the **Probes** folder or any empty area and select **Add probe** to open the Add New Probe dialog box.

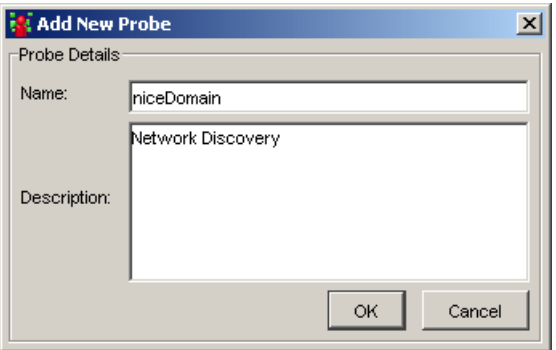

- **4** In the **Name** box, type the name of the Discovery Probe as defined during the installation. For example, niceDomain.
- **5** In the **Description** box, type description for the Discovery Probe. For this exercise, write Network discovery.
- **6** Click **OK** to save your changes.
- $\Phi$  **7** Click the **Add IP range** button to open the Add Range dialog box.

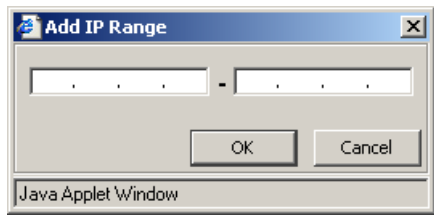

 **8** Enter an IP address range using the following format:

**start\_ip\_address - end\_ip\_address**

**Note:** The IP address range can include a wild card character (\*) in the lower bound IP address of the IP range pattern. The asterisk represents any number in the range of 0-255. If you use an asterisk, you do not need to enter a second IP address. For example, 10.0.48.\* covers the whole range from 10.0.48.0 to 10.0.48.255.

 **9** Click **OK**. The full IP address range appears in the **Ranges** pane, as seen below.

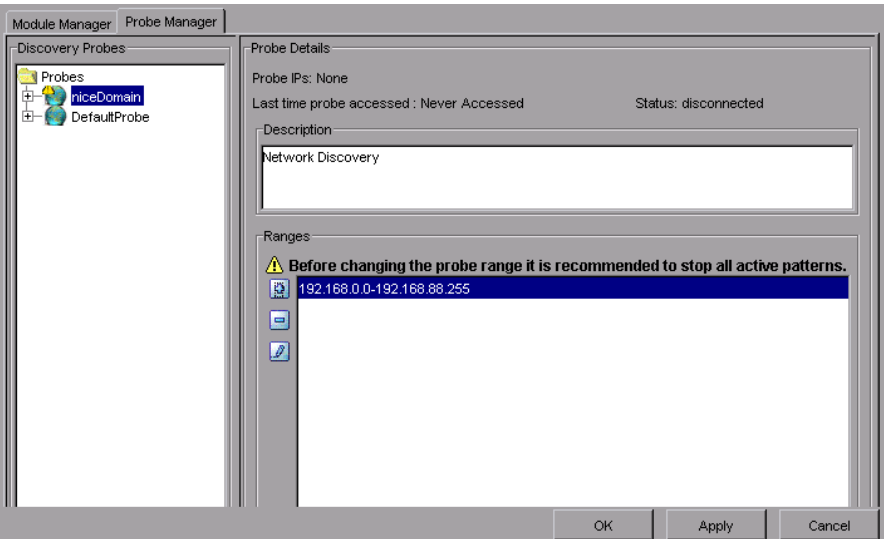

 **10** Click **Apply** to save the changes you made in the discovery scope configurations in the CMDB.

## <span id="page-27-0"></span>**Verifying that the Changes Have Been Made to the Discovery Probe**

The changes you made in the discovery scope configurations are delivered to and stored in the CMDB. From there, the changes are sent to the Discovery Probe. Verification that the changes have been sent to the Discovery Probe is seen in the following message displayed in the **wrapperProbe log** file, that is located in **\<Mercury Application Mapping Discovery Probe Installation directory>\root\logs\**.

processing document domainScopeDocument.bin Processing document domainScopeDocument.bin is done.

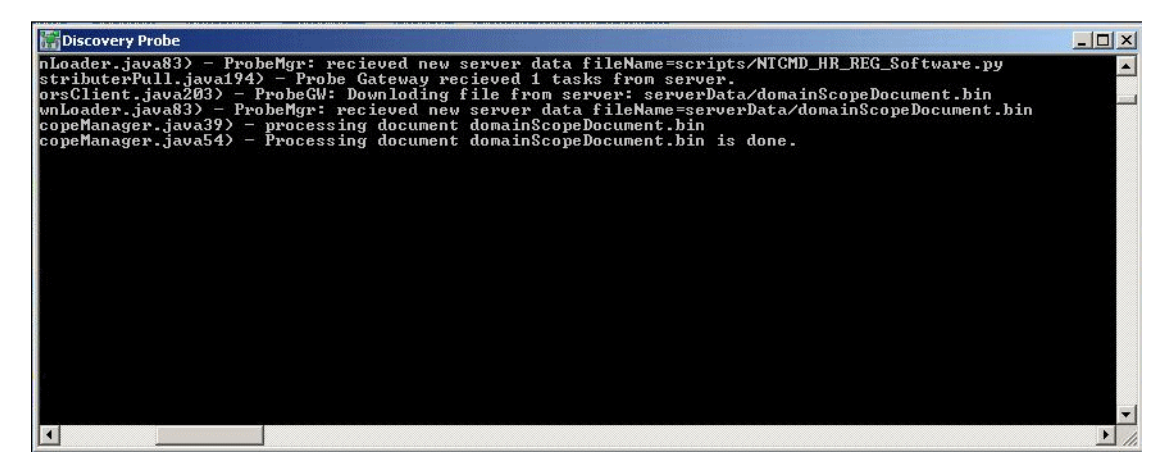

In the next lesson, you will activate the discovery pattern that discovers the networks contained within the range defined in this lesson.

#### **Lesson 2** • Defining the Seed Network

**3**

# <span id="page-30-1"></span><span id="page-30-0"></span>**Discovering Network CIs**

The network CIs that were discovered in the previous lesson (see ["Defining](#page-20-1)  [the Seed Network" on page 11](#page-20-1)) act as triggers for the continued discovery of other resources. This applies regardless of whether the default seed network was used to start the discovery or one was defined manually.

In order for the discovered network CIs in the CMDB to act as triggers for discovering other resources, the relevant discovery patterns must be activated.

In this lesson, you will activate the discovery pattern **ICMP\_NET\_Dis\_IpC**, which is designed to discover the network IPs that fall within the IP address range as defined in the Discovery Manager dialog box in ["Defining the](#page-24-1)  [Discovery Scope" on page 15.](#page-24-1)

In this lesson, you will learn about:

- ➤ ["Activating the ICMP\\_NET\\_Dis\\_IpC Discovery Pattern" on page 22](#page-31-0)
- ➤ ["What Happens When You Activate the ICMP\\_NET\\_Dis\\_IpC Pattern?" on](#page-32-0)  [page 23](#page-32-0)
- ➤ ["Verifying the Discovery Results" on page 24](#page-33-0)

# <span id="page-31-0"></span>**Activating the ICMP\_NET\_Dis\_IpC Discovery Pattern**

In this section, you will activate the **ICMP\_NET\_Dis\_IpC** pattern. To activate discovery patterns, you must select the relevant patterns from the Discovery Manager.

**To activate the ICMP\_NET\_Dis\_IpC pattern:**

- **1** Select **Administration > Discovery Manager** to open the Discovery Manager.
- $\pm$  **2** Click the **Expand** button to the left of the **Network - Basic** module.

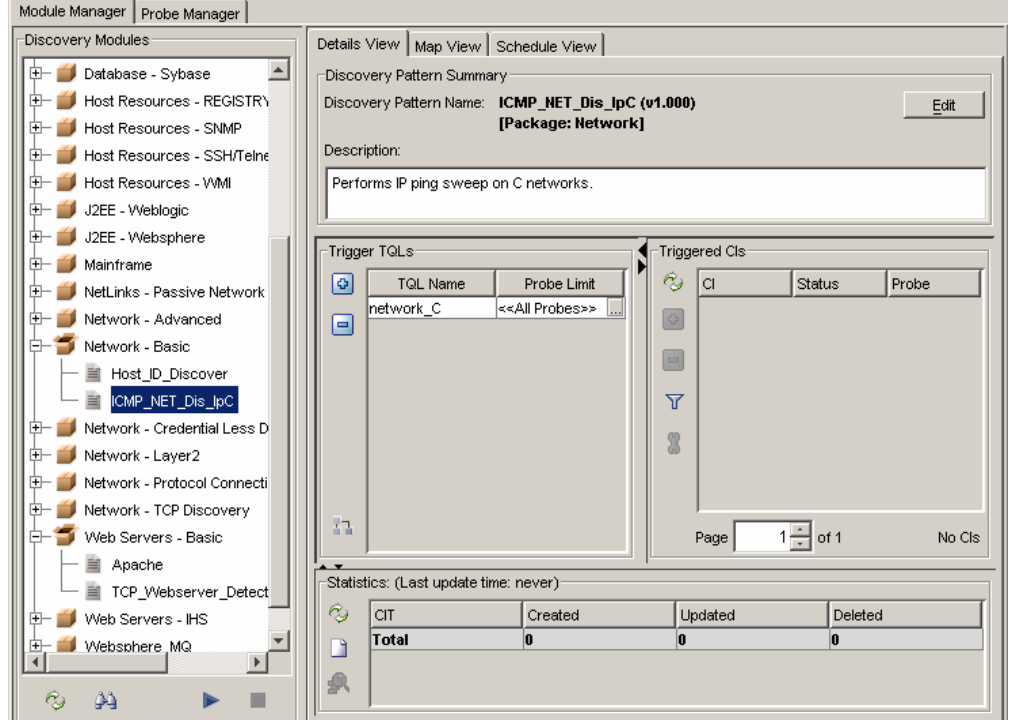

 **3** Right-click **ICMP\_NET\_Dis\_IpC** and select **Activate** to activate the pattern. A green dot appears on the pattern icon to indicate that is is activated.

电

# <span id="page-32-0"></span>**What Happens When You Activate the ICMP\_NET\_Dis\_IpC Pattern?**

For every network in the CMDB, Mercury Application Mapping takes the network address and the network mask and calculates the range of the IP addresses you want to discover.

This pattern then activates a task whose job is to ping all the IP addresses that were calculated. For every IP address that answers the ping request, Mercury Application Mapping creates a CI in the CMDB.

**Note:** Only the IP addresses that are considered to be inside the scope defined in the Discovery Manager dialog box will be pinged.

By identifying the network's IPs, new IPs are discovered on the network. All IP addresses that respond to the ping request are the newly discovered CIs that are added to the CMDB which, in turn, act as triggers to activate other discovery patterns.

# <span id="page-33-0"></span>**Verifying the Discovery Results**

CIs that are discovered are delivered to and stored in the CMDB. Verification that the CIs have been sent to the CMDB can be seen here.

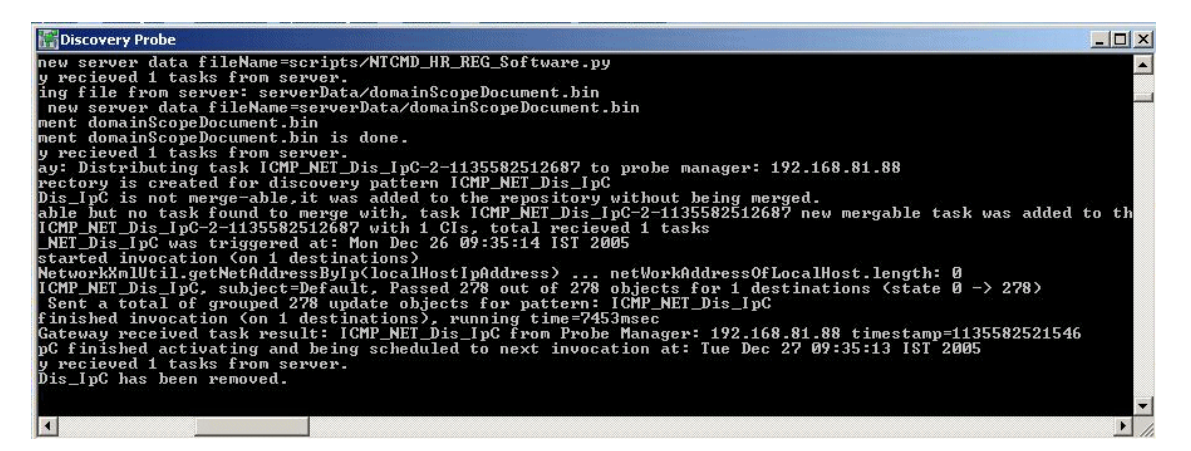

The Discovery Probe indicates that the name of the pattern that was activated and the number of network CIs discovered.

This example shows that the **ICMP\_NET\_Dis\_IpC** discovery pattern was activated and 278 CIs were discovered.

In the next lesson, you will define a TQL that retrieves the network CIs from the CMDB so you can see the results of the discovery.

**4**

# <span id="page-34-1"></span><span id="page-34-0"></span>**Creating a TQL Query**

In the previous lesson, you activated the discovery pattern that discovered the networks that fell within the IP address range you defined i[n"Creating a](#page-34-0)  [TQL Query" on page 25](#page-34-0). To see the discovered network CIs, you need to define a TQL query that retrieves the specified network CIs from the CMDB.

In this lesson, you will learn about:

- ➤ ["Defining a TQL Query for the Discovered Network CIs" on page 26](#page-35-0)
- ➤ ["Adding TQL Nodes and Relationships to the Query" on page 27](#page-36-0)
- ➤ ["Creating A New View" on page 29](#page-38-0)

## <span id="page-35-0"></span>**Defining a TQL Query for the Discovered Network CIs**

In this section, you will create a TQL that enables you to view the discovered network CIs and define its attributes.

#### **To create a new TQL:**

 **1** In the TQL Builder, click the **Map** > **New** button or right-click the folder in which you want to create the new query and select **New**.

The Create New TQL dialog box opens:

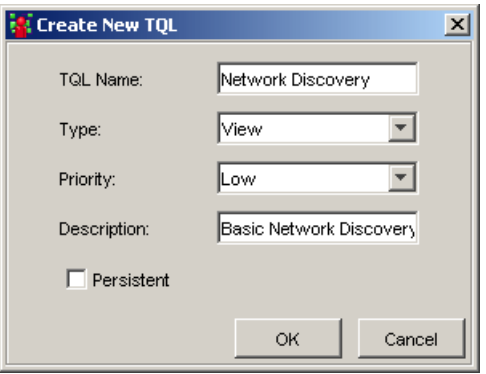

- **2** In the **TQL Name** box, type: Network Discovery
- **3** From the **Type** list, choose **View**.
- **4** From the **Priority** list, choose **Low.**
- **5** In the **Description** box, type: Basic Network Discovery
**6** Click **OK**. The new TQL query is displayed in the View Explorer.

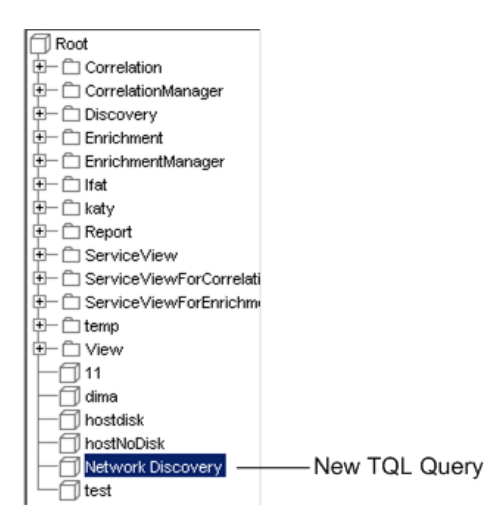

## **Adding TQL Nodes and Relationships to the Query**

In this section, you will add the TQL nodes to the query and define the relationship between them.

- **1** From the tree in the View Explorer in the TQL Builder, select **Network Discovery**.
- **2** From the tree displayed in the Configuration Item Type Model, click and drag the following TQL nodes to the editing pane:
	- ➤ Network
	- $\blacktriangleright$  IP

 Select the two nodes, right-click and then click **Add Relationship** to open the Add Relationship dialog box.

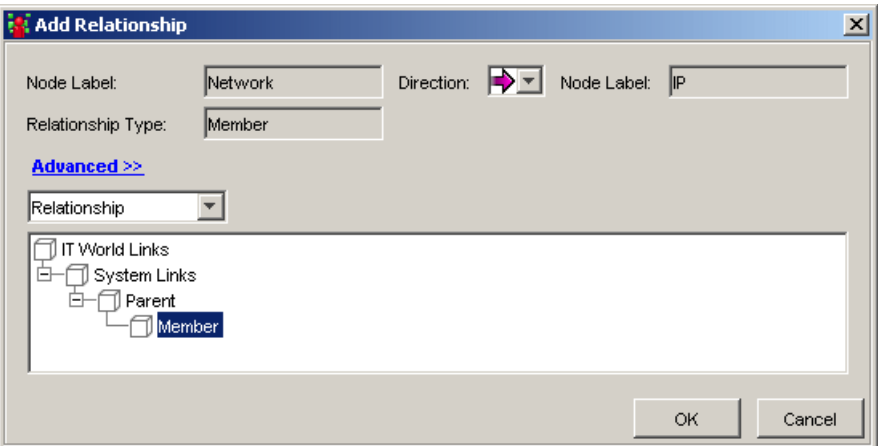

- To link the **Network** and **IP** TQL nodes, click **Advanced** and select **Member**. **Member** appears in the **Relationship Type** box.
- Click **OK**. The TQL query you have created is displayed below.

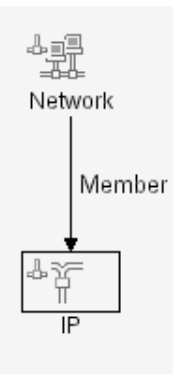

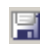

Click **Save** to save the TQL definitions in the CMDB.

### **Creating A New View**

In this section, you will create a view whose map displays the results of the TQL query.

 **1** In the Service View Manager, click the **New** button on the toolbar or open the **Map** menu and click **New** to open the **View Properties** tab in the Create New View dialog box.

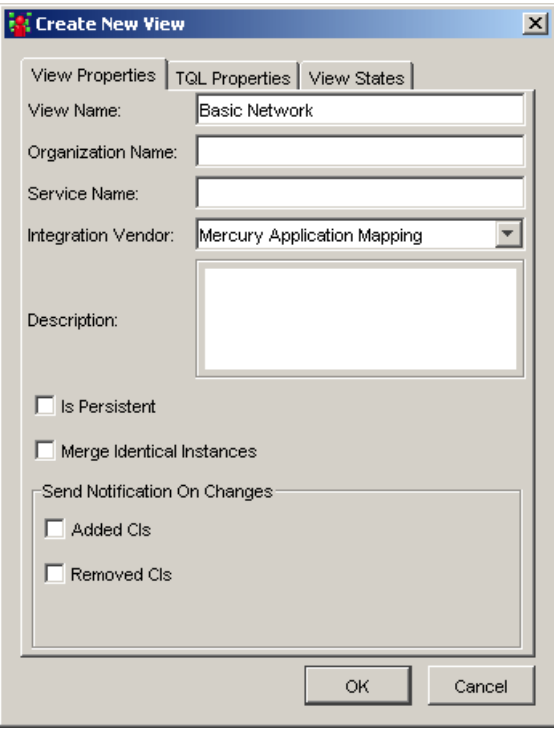

 **2** In the **View Name** box, enter the name of the view. For this exercise, write Basic Network.

Click the **TQL Properties** tab to open the following:

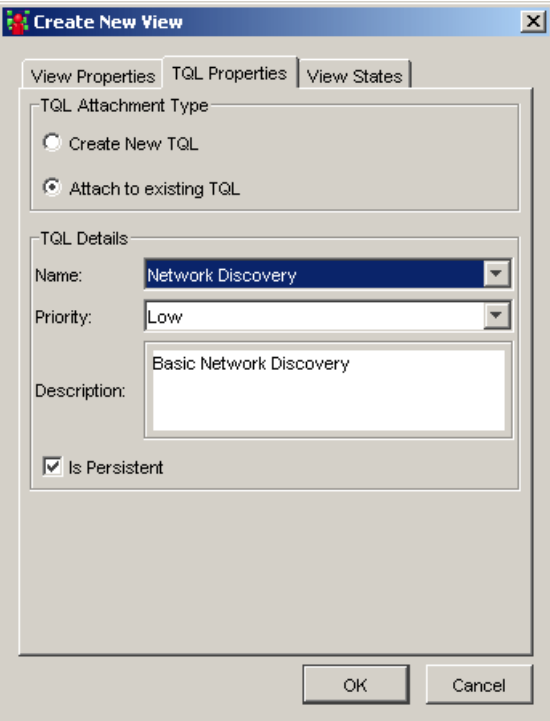

- Select **Attach to an existing TQL**.
- From the **Name** list, choose **Network Discovery**.
- Select **Is Persistent**.

 **7** Click **OK**. The new view is displayed in the View Explorer.

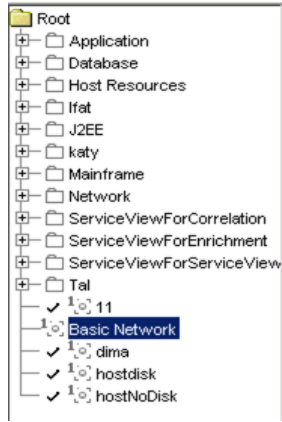

 **8** Select the **Basic Network** view in the Topology Map to view the results of the query. The illustration below displays a section of the topology map.

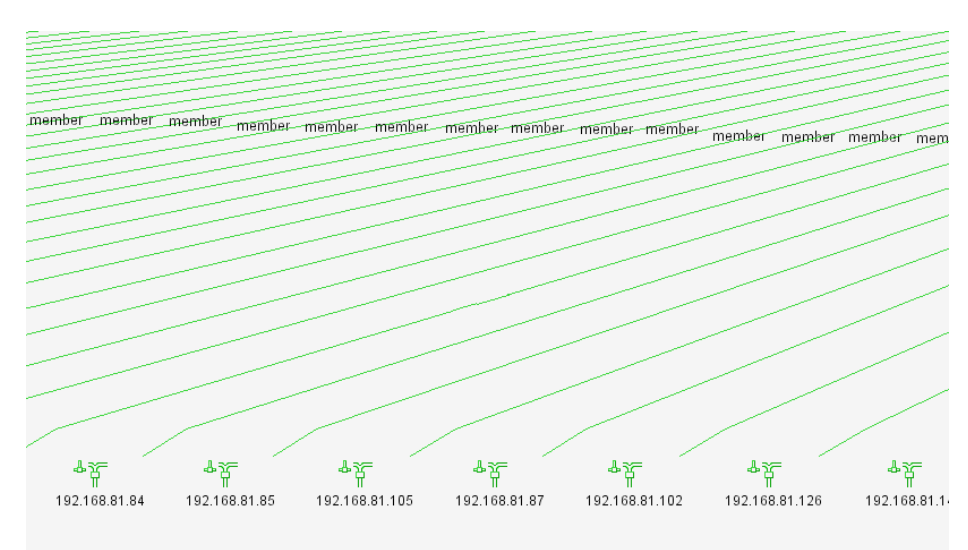

**Lesson 4** • Creating a TQL Query

**5**

# **Performing an Advanced Network Discovery**

I[n"Discovering Network CIs" on page 21](#page-30-0), you activated the **ICMP\_NET\_Dis\_IpC** discovery pattern, which identified all the network IPs. After these IP addresses are added to the CMDB, they act as triggers for the **ICMP\_NET\_Dis\_Connection** discovery pattern. This pattern activates a task whose job it is to discover SNMP connection data of the new IPs discovered in your IT infrastructure. The task results add a host to each IP together with its SNMP connection data to the CMDB.

In this lesson, you will define the SNMP connection data and activate the **SNMP\_NET\_Dis\_Connection** pattern that discovers hosts that use the SNMP protocol.

In this lesson, you will learn about:

- ➤ ["Defining the SNMP Connection Data" on page 34](#page-43-0)
- ➤ ["Verifying that the Changes Have Been Made to the Discovery Probe" on](#page-45-0)  [page 36](#page-45-0)
- ➤ ["Activating the SNMP\\_NET\\_Dis\\_Connection Discovery Pattern" on page 37](#page-46-0)
- ➤ ["Verifying the Discovery Results" on page 39](#page-48-0)
- ➤ ["Defining a TQL to View the Discovered CIs" on page 39](#page-48-1)

### <span id="page-43-0"></span>**Defining the SNMP Connection Data**

In this section, you will define the SNMP protocol through which the data will be collected.

**To define the SNMP connection data:**

- **1** Select **Administration > Discovery Manager** to open the Discovery Manager.
- **2** Click the **Probe Manager** tab.
- **3** In the Discovery Probes pane, select **niceDomain**.
- $+$  **4** Click the **Expand** button to the left of **niceDomain** and then select **SNMP Protocol**.
- K3  **5** Click the **Add new connection details for the selected protocol type** button in the Protocol entries pane to open the Add Protocol Parameter dialog box.

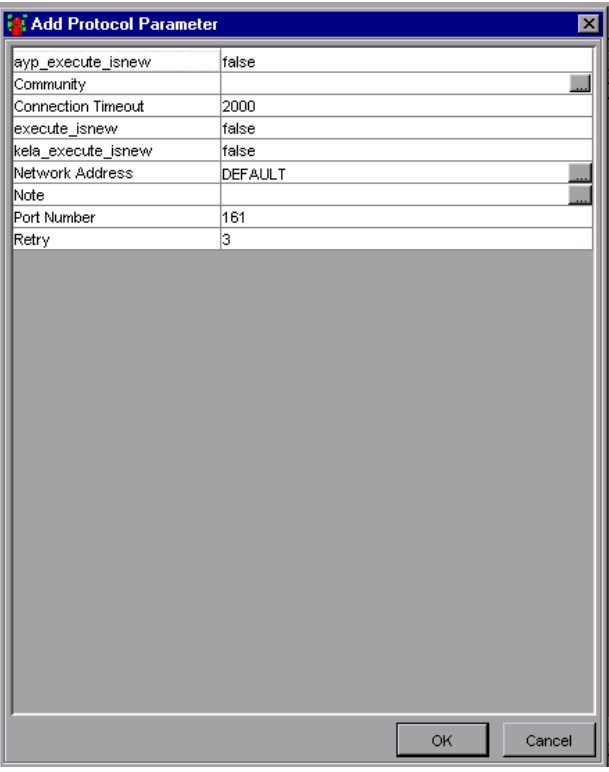

 Click the button at the right end of the **Community** box to open the Community dialog box.

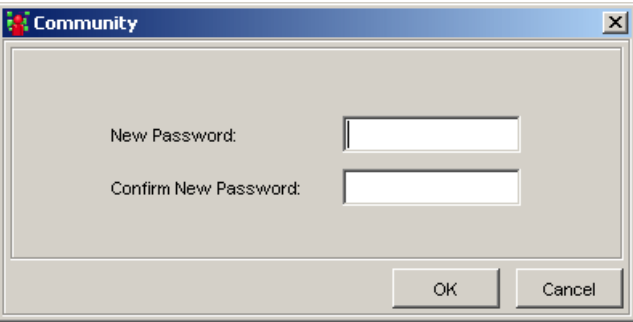

- Ask your system administrator what the Community string is and type it in the **New Password** box.
- Type the Community string again in the **Confirm New Password** box and click **OK**.
- In the **Connection Timeout** box, leave the default value 2000.
- In the **Network Address** box, leave the default value DEFAULT.
- In the **Port Number** box, ask your system administrator for the required port number.
- In the **Retry** box, leave the default value 3.

 **13** Click **OK**. The parameter values you have defined appear in the **Protocol Entries** section, as seen below.

| Probe Manager<br>Module Manager            |                       |                       |            |            |           |            |             |      |           |        |  |
|--------------------------------------------|-----------------------|-----------------------|------------|------------|-----------|------------|-------------|------|-----------|--------|--|
| Discovery Probes-                          |                       | SNMP Protocol entries |            |            |           |            |             |      |           |        |  |
| Probes                                     | 圈                     | execute_is            | kela_execu | ayp_execut | Network A | Connection | Port Number | Note | Community | Retry  |  |
| hiceDomain                                 | $\blacksquare$        | false                 | false      | false      | DEFAULT   | 2000       | 161         |      |           | 3      |  |
| JBOSS Protocol<br>NTCMD Protocol           |                       |                       |            |            |           |            |             |      |           |        |  |
| SAP JMX Protocol                           | $\boxed{\mathscr{D}}$ |                       |            |            |           |            |             |      |           |        |  |
| SAP Protocol                               | ▵                     |                       |            |            |           |            |             |      |           |        |  |
| <sup>1</sup> SNMP Protocol<br>SQL Protocol |                       |                       |            |            |           |            |             |      |           |        |  |
| <b>SSH Protocol</b>                        | $\blacktriangledown$  |                       |            |            |           |            |             |      |           |        |  |
| Telnet Protocol                            |                       |                       |            |            |           |            |             |      |           |        |  |
| Weblogic Protocol                          |                       |                       |            |            |           |            |             |      |           |        |  |
| Websphere Protocol<br>VMI Protocol         |                       |                       |            |            |           |            |             |      |           |        |  |
| <b>E-C</b> DefaultProbe                    |                       |                       |            |            |           |            |             |      |           |        |  |
|                                            |                       |                       |            |            |           |            |             |      |           |        |  |
|                                            |                       |                       |            |            |           |            |             |      |           |        |  |
|                                            |                       |                       |            |            |           |            |             |      |           |        |  |
|                                            |                       |                       |            |            |           |            |             | OK.  | Apply     | Cancel |  |

 **14** Click **Apply** to save the changes you have made in the CMDB.

# <span id="page-45-0"></span>**Verifying that the Changes Have Been Made to the Discovery Probe**

Each change you make in the Discovery Manager dialog box is delivered to and stored in the CMDB. From there, the changes are sent to the Discovery Probe. Verification that the changes have been sent to the Discovery Probe is seen in the following message displayed in the **wrapperProbe log** file, that is located in **\< Mercury Application Mapping Discovery Probe Installation directory>\root\logs\**.

processing document domainScopeDocument.bin Processing document domainScopeDocument.bin is done.

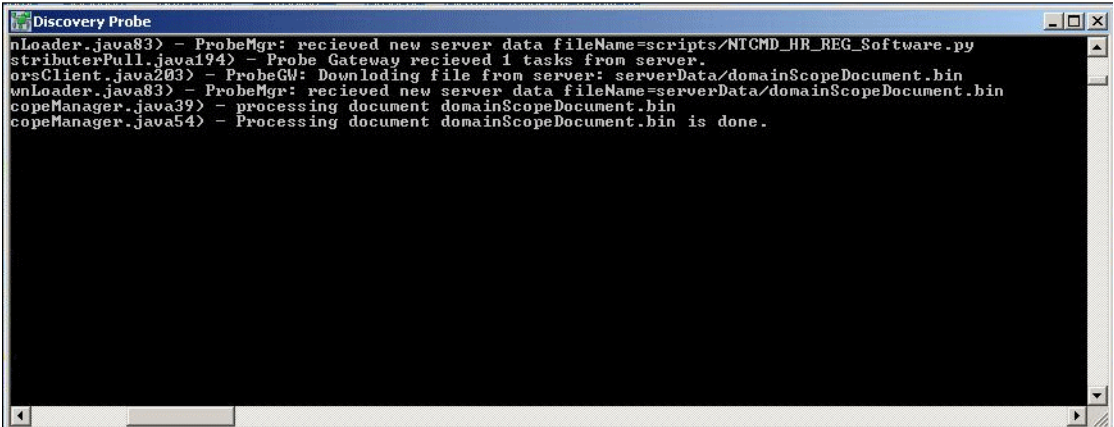

### <span id="page-46-0"></span>**Activating the SNMP\_NET\_Dis\_Connection Discovery Pattern**

In this section, you will activate the **SNMP\_NET\_Dis\_Connection** discovery pattern to discover hosts that use the SNMP protocol.

**To activate the SNMP\_NET\_Dis\_Connection pattern:**

 **1** Select the **Module Manager** tab.

 $\left| + \right|$  **2** In the Discovery Modules pane, click the **Expand** button to the left of the **Network- Protocol Connections** module.

 $\blacktriangleright$ 

 **3** Right-click **SNMP\_NET\_Dis\_Connection** and click the **Activate** button, or select **SNMP\_NET\_Dis\_Connection** and click the **Activate** button in the bottom-right corner of the Discovery Modules pane.

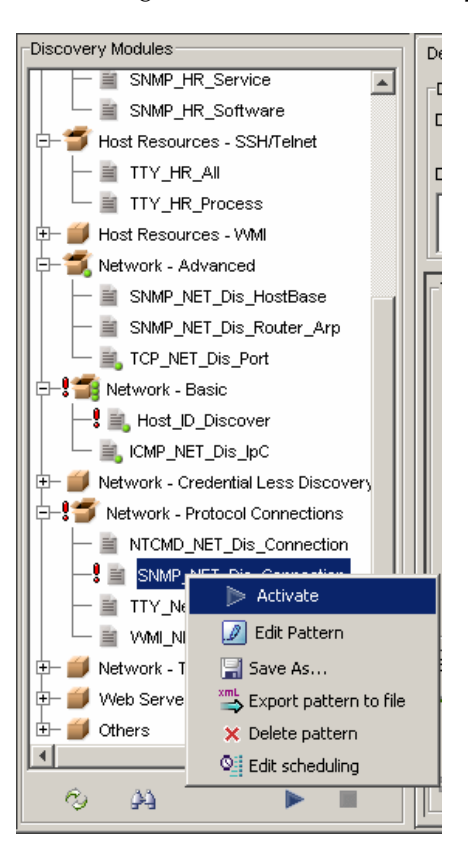

## <span id="page-48-0"></span>**Verifying the Discovery Results**

Check the discovery results in the Discovery Probe. The following example shows that the **SNMP\_NET\_Dis\_Connection** pattern was activated and displays the number of CIs discovered.

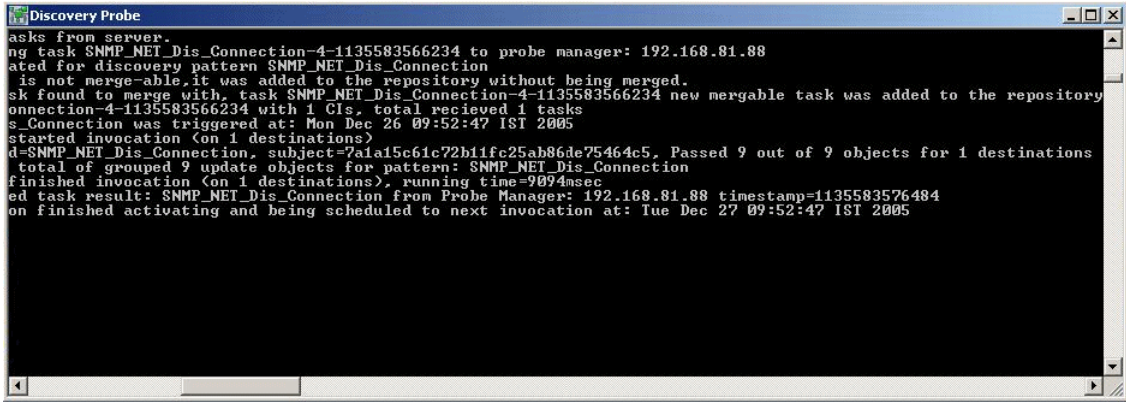

## <span id="page-48-1"></span>**Defining a TQL to View the Discovered CIs**

To view the discovered network CIs, you will be:

- ➤ ["Defining a New TQL That Retrieves the Specified CIs From the CMDB" on](#page-48-2)  [page 39](#page-48-2)
- ➤ ["Adding TQL Nodes and Relationships to the Query" on page 41](#page-50-0)
- <span id="page-48-2"></span>➤ ["Creating A New View" on page 43](#page-52-0)

### **Defining a New TQL That Retrieves the Specified CIs From the CMDB**

In this section, you will define the TQL that extracts hosts that use the SNMP protocol from the CMDB.

### **To define a new TQL:**

I R  **1** In the TQL Builder, click the **New** button or right-click the folder in which you want to create the new query and select **New**.

The Create New TQL dialog box is displayed.

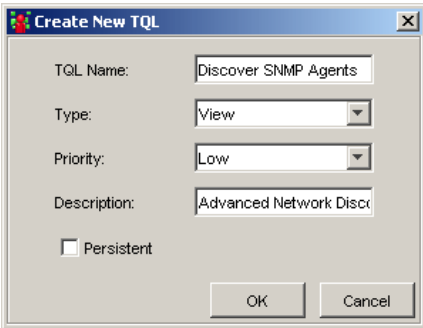

- **2** In the **TQL Name** box, enter a TQL query name. For this exercise, type: Discover SNMP Agents
- **3** From the **Type** list, choose **View**.
- **4** From the **Priority** list, choose **Low**
- **5** In the **Description** box, enter a TQL description. For this exercise, type: Advanced Network Discovery
- **6** Click **OK**. The new TQL query is displayed in the View Explorer.

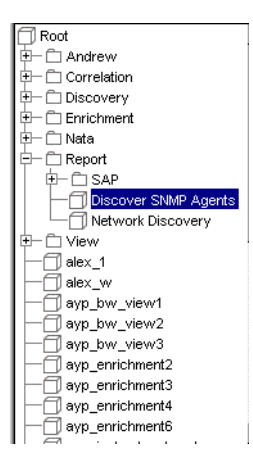

### <span id="page-50-0"></span>**Adding TQL Nodes and Relationships to the Query**

After you define the TQL, you must add the required CIs and define the relationship between them.

### **To add nodes and relationships to the TQL:**

- **1** From the tree displayed in the Configuration Item Types, click and drag the following CITs to the topology map.
	- ➤ Network
	- $\blacktriangleright$  IP
	- ➤ Host
	- $\blacktriangleright$  SNMP
- **2** Link the nodes according to the following table.

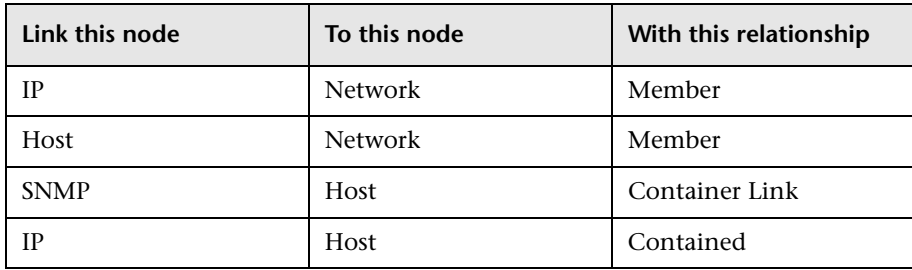

Simultaneously select the two nodes in each row, right-click and then click **Add Relationship**. The Add Relationship dialog box opens.

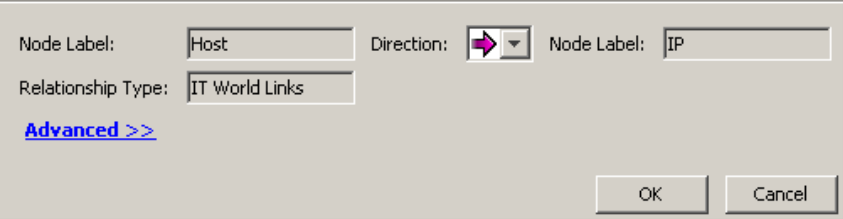

 **3** Select the relationships according to the table above, and click **OK**.

The TQL you have created is displayed below.

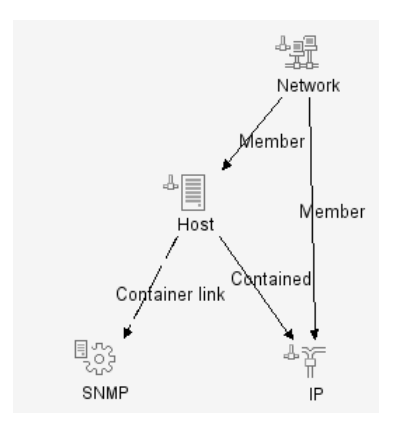

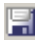

 **4** Click the **Save** button to save the TQL definitions in the CMDB.

### <span id="page-52-0"></span>**Creating A New View**

In this section, you will create a view whose map displays the results of the TQL query.

#### **To create a new view:**

F

 **1** In the Service View Manager, click **New** on the toolbar or open the **Map** menu and click **New** to open the **View Properties** tab in the Create New View dialog box.

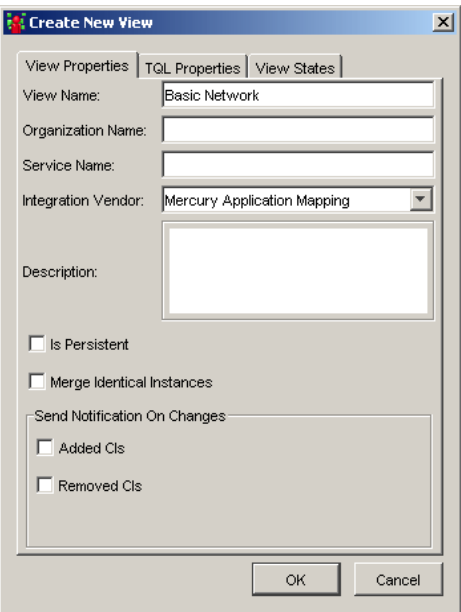

- **2** In the **View Name** box, enter a view name. For this exercise, type Advanced Network Discovery.
- **3** Click the **TQL Properties** tab and select **Attach to an existing TQL**.
- **4** From the **Name** list, choose **Discover SNMP Agents**.

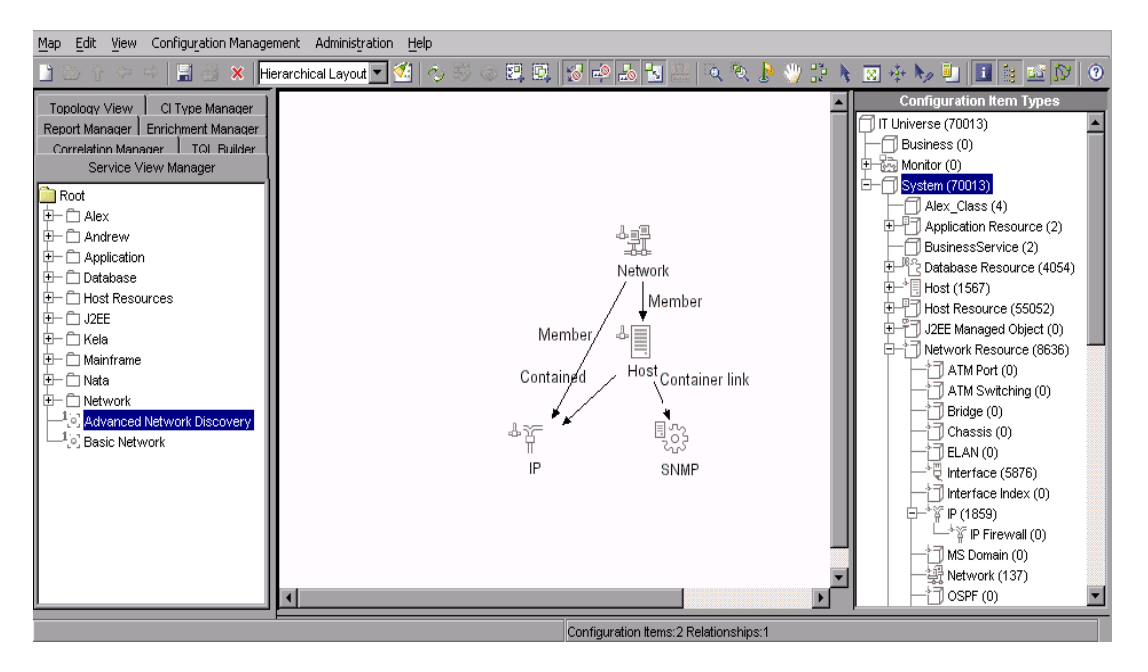

 **5** Click **OK**. The new view is displayed in the View Explorer.

In the following lesson, you will expand the discovery to include other network resources.

# **Expanding the Network Discovery**

In this lesson, you will expand the network discovery to include the discovery of other network resources.

In this lesson, you will learn about:

- ➤ ["Activating Patterns That Expand the Network Discovery" on page 46](#page-55-0)
- ➤ ["Viewing the Discovered CIs" on page 48](#page-57-0)

### <span id="page-55-2"></span><span id="page-55-0"></span>**Activating Patterns That Expand the Network Discovery**

The following table contains a list of discovery patterns that activate tasks whose job is to discover other network components needed for building the network infrastructure, such as relationships, ARP tables and port numbers.

<span id="page-55-1"></span>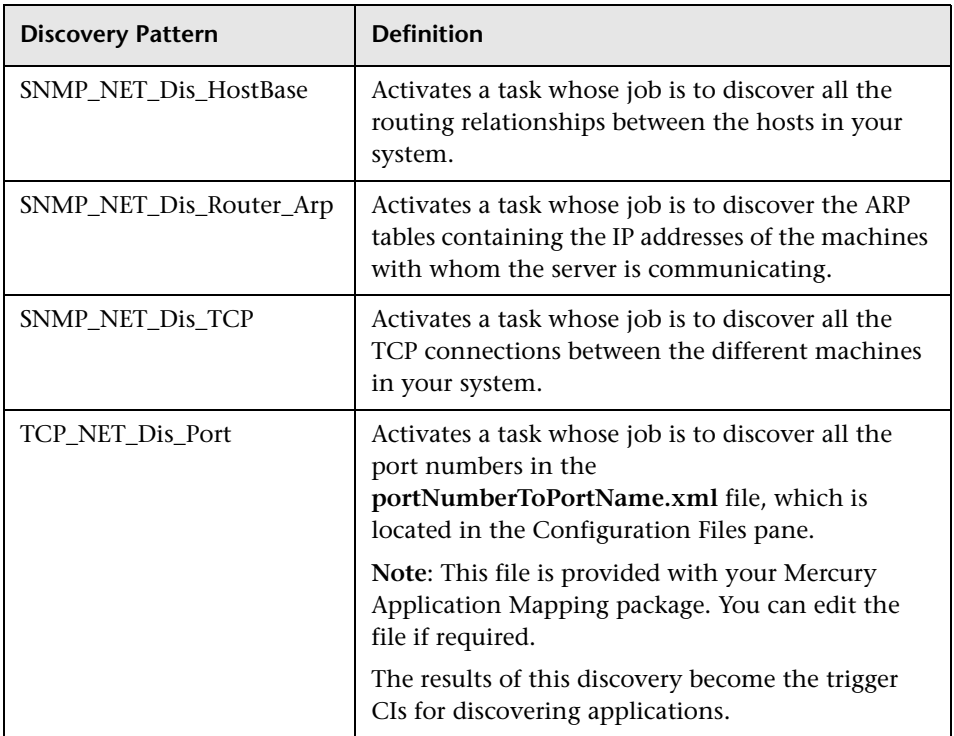

**To activate the discovery patterns:**

- **1** Select **Administration > Discovery Manager** to open the Discovery Manager.
- **2** Select the **Module Manager** tab.
- **3** Click the **Expand** button to the left of the **Network Advanced** module.  $+$ 
	- **4** Select the following patterns:
		- ➤ **SNMP\_NET\_Dis\_HostBase**
		- ➤ **SNMP\_NET\_Dis\_Router\_Arp**
		- ➤ **TCP\_NET\_Dis\_Port**
	- **5** Right-click and select **Activate**.

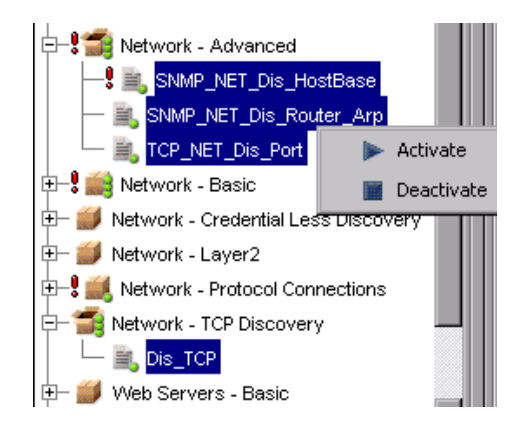

- $\left| + \right|$  **6** Click the **Expand** button to the left of the **Network - TCP Discovery** module.
	- **7** Select **Dis\_TCP**.
	- **8** Right-click and select **Activate**.
	- **9** An activated pattern is marked with a green dot.

### <span id="page-57-0"></span>**Viewing the Discovered CIs**

Mercury Application Mapping provides predefined views for certain discovery results. You can view the following discovered CIs in the following predefined views:

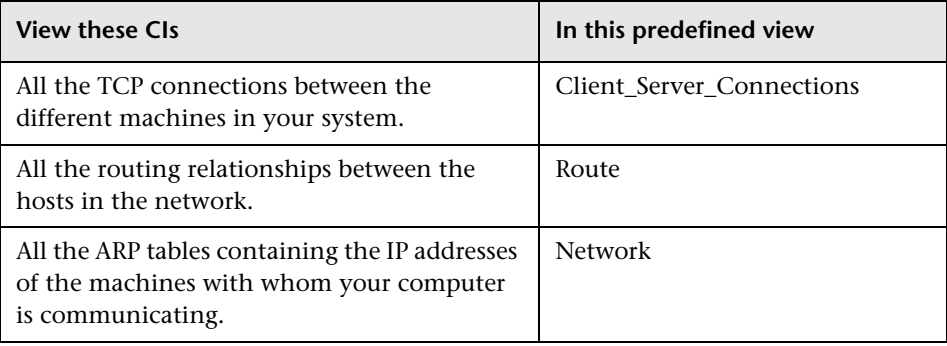

**Note:** Mercury Application Mapping does not provide a predefined view for the port numbers in the **portNumberToPortName.xml** file.

**7**

# **Discovering Database Instances and Oracle Resources**

The CMDB now contains networks, host CIs with SNMP connection data and other network resources. In this lesson, you will uncover the database instances and Oracle resources in your IT infrastructure.

The **SQL NET Dis Connection** pattern discovers the following database types:

- ➤ Oracle
- $\blacktriangleright$  DB<sub>2</sub>
- ➤ Sybase
- ➤ SQLServer

The CIs discovered in the **TCP\_NET\_Dis\_Port** pattern (see ["TCP\\_NET\\_Dis\\_Port" on page 46\)](#page-55-1) act as a trigger for the **SQL\_NET\_Dis\_Connection** pattern, which activates a task whose job is to discover database instances.

In this lesson, you will learn about:

- ➤ ["Adding the SQL Protocol" on page 50](#page-59-0)
- ➤ ["Activating the SQL\\_NET\\_Dis\\_Connection Pattern" on page 53](#page-62-0)
- ➤ ["Activating the SQL\\_APP\\_Dis\\_Oracle Discovery Pattern" on page 55](#page-64-0)

## <span id="page-59-0"></span>**Adding the SQL Protocol**

You need to add the Oracle protocol to discover all the Oracle resources.

**To add the Oracle protocol:**

- **1** Select **Administration > Discovery Manager** to open the Discovery Manager.
- **2** Click the **Probe Manager** tab.
- **3** In the Discovery Probes pane, select **niceDomain**.
- $\pm$  **4** Click the **Expand** button to the left of **niceDomain** and then select **SQL Protocol**.

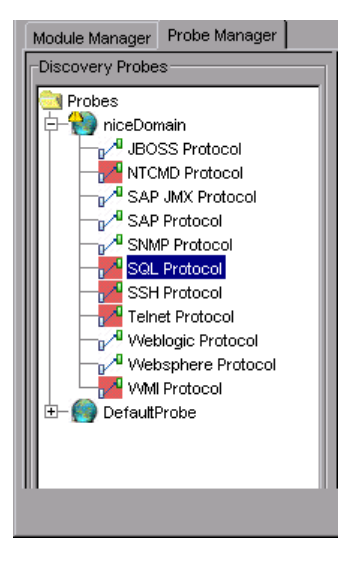

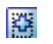

 Click the **Add new connection details for the selected protocol type** button in the Protocol entries pane to open the Add Protocol Parameter dialog box.

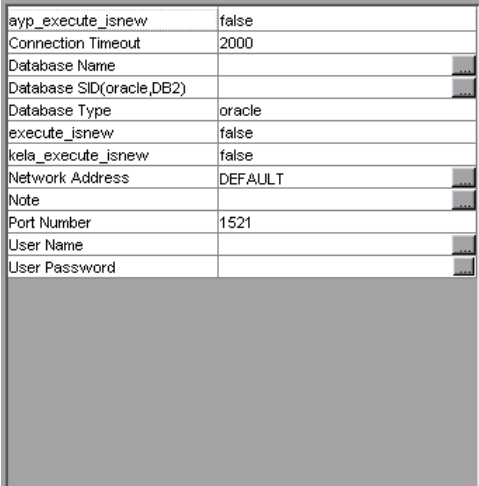

- In the **Connection Timeout** box, leave the default as 2000.
- Click the button at the right of the **Database SID(oracle, DB2)** box. In the dialog box that opens, type the name of your database SID. For example, SKAZAL.

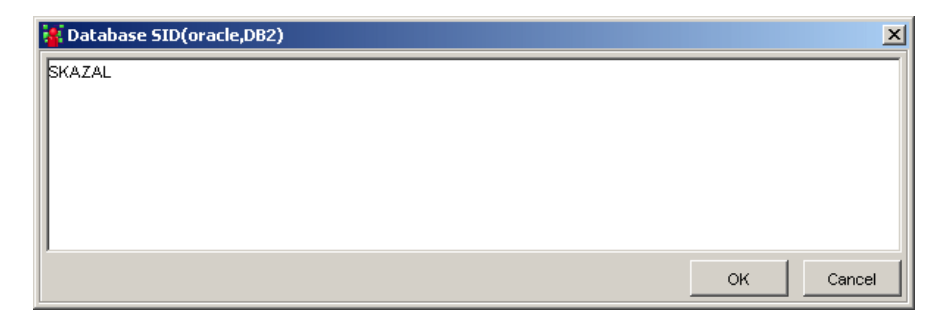

- Click **OK** to save your changes.
- In the **Database Type** box, leave the default value oracle
- In the **Network Address** box, leave the default value DEFAULT.
- **11** In the **Port Number** box, type the port number on which the database listens.
- **12** Click the button at the right end of the **User Name** box. In the dialog box that opens, type your username.

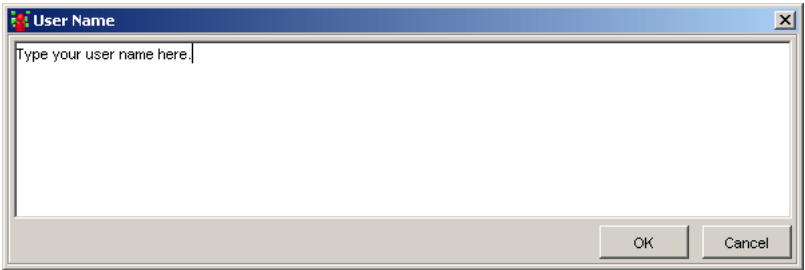

- **13** Click **OK** to save your changes.
- **14** Click the button at the right end of the **User Password** box to open the User Password dialog box.

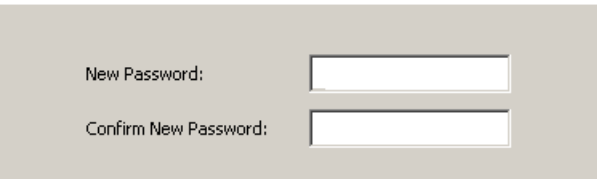

- **15** In the **New Password** box, type your password.
- **16** Type your password again in the **Confirm New Password** box and click **OK** to save the password information and close the User Password dialog box.

**17** Click **OK** to save the protocol definitions you have set. The protocol definitions appear in the **SQL Protocol entries** section.

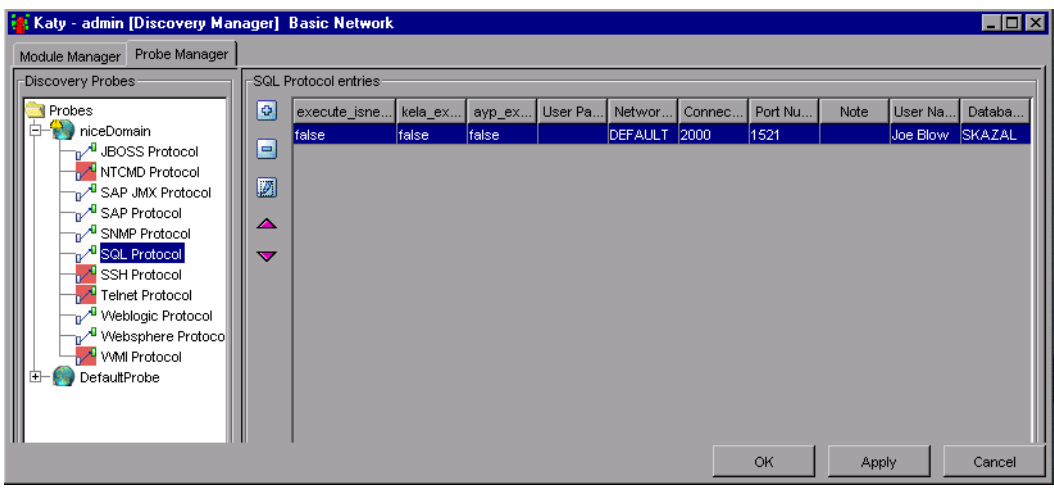

 **18** Click **Apply** again to save the changes in the CMDB.

To verify that the CMDB has been updated with the changes you made in the network protocol configurations, check that the following notification appears in the Discovery Probe:

Processing document domainScopeDocument.bin is done

### <span id="page-62-0"></span>**Activating the SQL\_NET\_Dis\_Connection Pattern**

In this section, you will activate the pattern that discovers database instances in your IT infrastructure.

**To activate the SQL\_NET\_Dis\_Connection pattern:**

- **1** Select the **Module Manager** tab.
- $+$  **2** In the Discovery Modules pane, click the **Expand** button to the left of the **Database - SQLServer** module.

 **3** Right-click **SQL\_NET\_Dis\_Connection** and click the **Activate** button, or select  $\qquad \qquad \blacksquare$ **SQL\_NET\_Dis\_Connection** and click the **Activate** button in the bottom- right corner of the Discovery Modules pane.

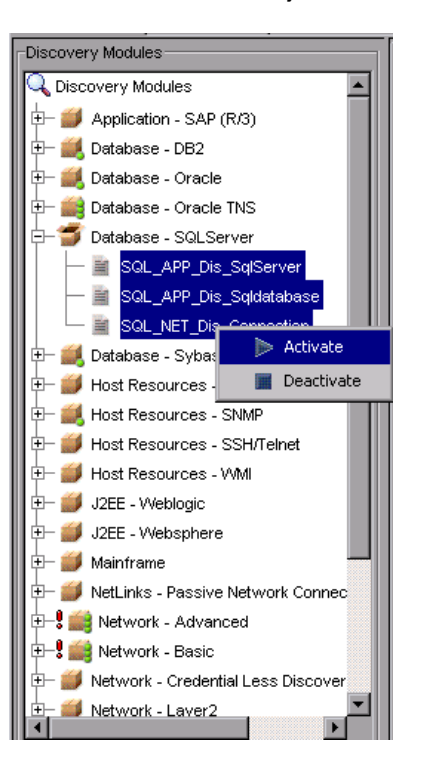

The pattern finds all Oracle, DB2, Sybase, and SQLServer database instances that exist in your IT infrastructure. They appear in the **Database** folder in the Service View Manager.

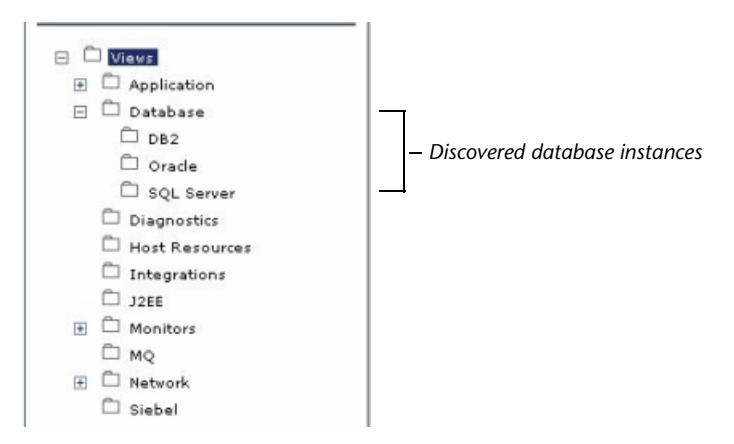

## <span id="page-64-0"></span>**Activating the SQL\_APP\_Dis\_Oracle Discovery Pattern**

Now that you have discovered all the instances of Oracle, DB2, Sybase and SQLServer databases, you will perform a more in-depth discovery that uncovers all the existing Oracle resources. To do this, you need to activate the **SQL\_APP\_Dis\_Oracle** pattern.

In this section, you will activate the discovery pattern **SQL\_APP\_Dis\_Oracle** whose task is to discover Oracle resources.

#### **To discover Oracle resources:**

- **1** Select the **Module Manager** tab.
- **2** Select the **Advanced View** check box.
- $\overline{+}$  **3** Click the **Expand** button to the left of the **Database** - **Oracle** module.

 **4** Right-click **SQL\_APP\_Dis\_Oracle** and click the **Activate** button, or select  $\blacksquare$ **SQL\_APP\_Dis\_Oracle** and click the **Activate** button in the bottom- right corner of the Discovery Modules pane.

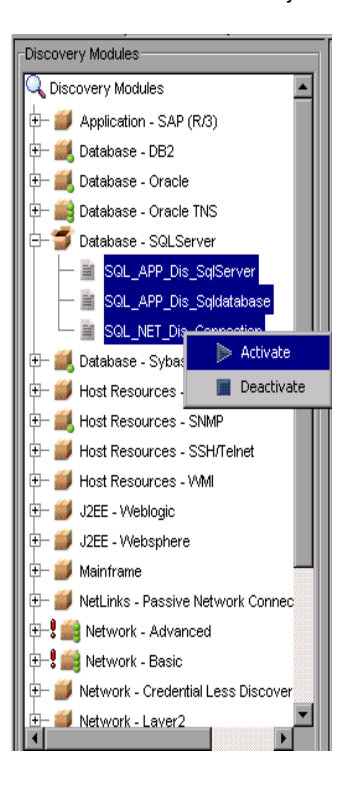

The pattern uncovers all the Oracle resources, such as users, tables and tablespaces for each database instance. The discovered resources appear in a predefined view called **Oracle**.

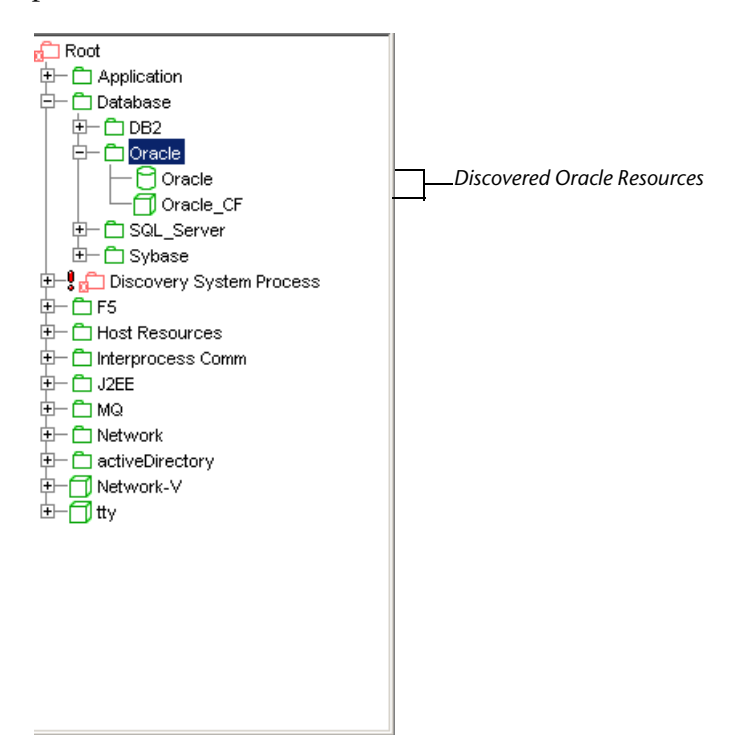

**Lesson 7** • Discovering Database Instances and Oracle Resources

**8**

# **Discovering WebLogic Instances and Components**

In the previous lesson, you discovered database instances and the Oracle resources in your IT infrastructure. In this lesson, you will uncover WebLogic instances and WebLogic components in your IT infrastructure.

➤ You activate the **J2EE\_JMX\_Weblogic\_Connection** pattern to discover the WebLogic instances.

The CIs discovered in the **TCP\_NET\_Dis\_Port** pattern (see ["Activating](#page-55-2)  [Patterns That Expand the Network Discovery" on page 46](#page-55-2)), act as a trigger for the **J2EE\_JMX\_Weblogic\_Connection** pattern, which activates the task whose job is to discover all instances of WebLogic.

➤ You activate the **J2EE\_JMX\_Weblogic** pattern to discover the WebLogic components.

The CIs discovered in the **J2EE\_JMX\_Weblogic\_Connection** pattern act as a trigger for the **J2EE\_JMX\_Weblogic** pattern, which activates the task whose job is to discover all WebLogic components.

In this lesson, you will learn about:

- ➤ ["Defining the WebLogic Protocol" on page 60](#page-69-0)
- ➤ ["Discovering WebLogic Instances" on page 62](#page-71-0)
- ➤ ["Discovering WebLogic Components" on page 63](#page-72-0)

## <span id="page-69-0"></span>**Defining the WebLogic Protocol**

In this section, you will add the WebLogic protocol and define its connection data.

**To define the WebLogic Protocol:**

- **1** Select **Administration > Discovery Manager** to open the Discovery Manager.
- **2** Click the **Probe Manager** tab.
- **3** In the Discovery Probes pane, select **niceDomain**.
- $+$  **4** Click the **Expand** button to the left of **niceDomain** and then select **Weblogic Protocol**.
	- **5** Click the **Add new connection details for the selected protocol type** button in the Protocol entries pane to open the Add Protocol Parameter dialog box.

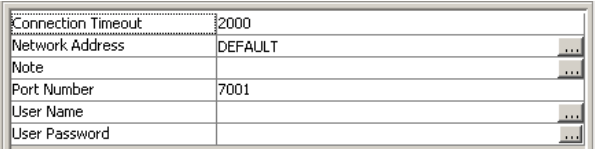

- **6** In the **Connection Timeout** box, leave the default value as 2000.
- **7** In the **Network Address** box, leave the default value as DEFAULT.
- **8** In the **Port Number** box, type the port number on which the Weblogic server listens.
- **9** Click the button at the right end of the **User Name** box. In the dialog box that opens, type your user name and click **OK**.

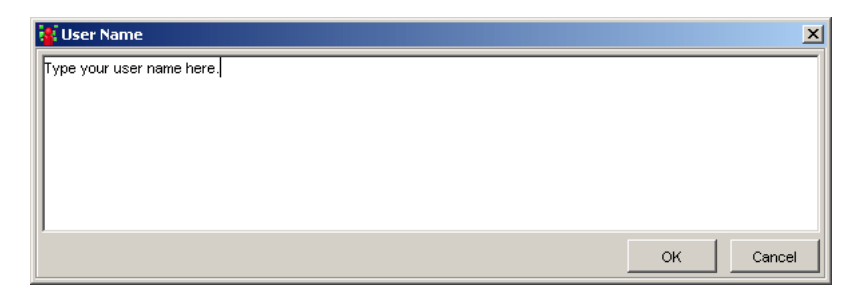

 $\mathbb{C}^n$ 

 **10** Click the button at the right end of the **User Password** box to open the User Password dialog box.

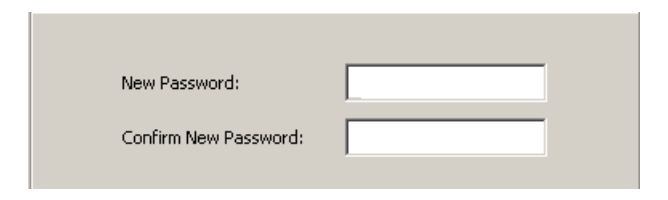

- **11** In the **New Password** box, type your password.
- **12** Type your password again in the **Confirm New Password** box and click **OK** to save your changes and close the User Password dialog box.
- **13** Click **OK** to save the protocol definitions you have set. The protocol definitions appear in the Weblogic Protocol entries pane, as seen below.

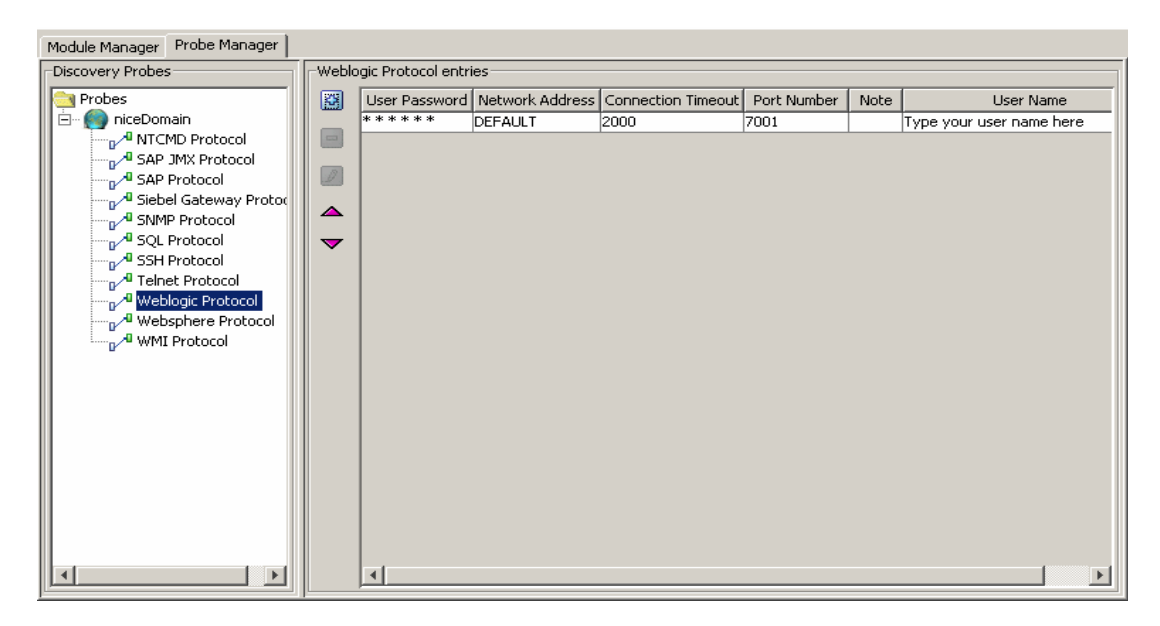

 **14** Click **Apply** to save the changes in the CMDB.

To verify that the CMDB has been updated with the changes you made in the Discovery Probe configurations, check that the following notification appears in the Discovery Probe:

Processing document domainScopeDocument.bin is done

### <span id="page-71-0"></span>**Discovering WebLogic Instances**

 $\blacktriangleright$ 

You need to activate the **JMX\_J2EE\_Weblogic\_Connection** pattern in order to discover all the instances of WebLogic.

**To discover all instances of WebLogic:**

- **1** Select **Administration > Discovery Manager** to open the Discovery Manager.
- **2** Click the **Module Manager** tab.
- $+$  **3** In the Discovery Modules pane, click the **Expand** button to the left of the **J2EE - Weblogic** module.
	- **4** Right-click **JMX\_J2EE\_Weblogic\_Connection** and click the **Activate** button, or select **JMX\_J2EE\_Weblogic\_Connection** and click the **Activate** button in the bottom- right corner of the Discovery Modules pane.

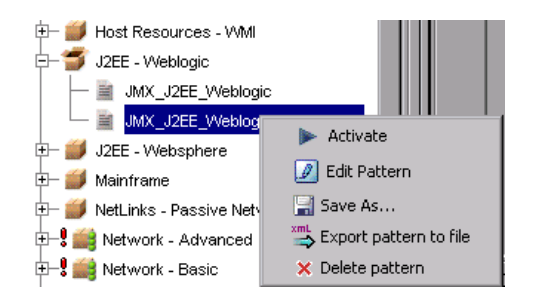
The pattern discovers all the WebLogic instances in your system. The discovered CIs appear in a predefined view called **Weblogic** that is located under **J2EE** in the Service View Manager tab.

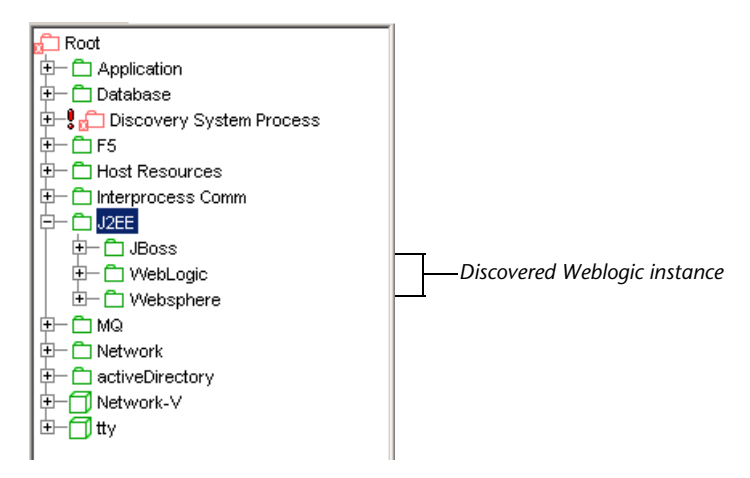

The illustration above shows the **J2EE\_JMX\_Weblogic\_Connection** discovery pattern has discovered WebLogic instances called **JBoss**, **WebLogic,** and **Websphere**.

## **Discovering WebLogic Components**

In this section, you are going to activate the pattern that discovers Weblogic components.

**To discover WebLogic components:**

- **1** Click the **Module Manager** tab.
- $\left| + \right|$  **2** Click the **Expand** button to the left of the **J2EE-Weblogic** module.

 **3** Right-click **JMX\_J2EE\_Weblogic** and click the **Activate** button, or select  $\blacktriangleright$ **JMX\_J2EE\_Weblogic** and click the **Activate** button in the bottom- right corner of the Discovery Modules pane.

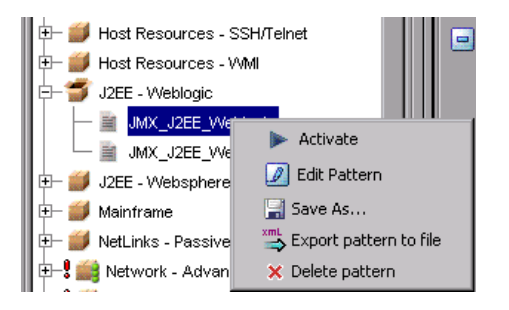

The pattern uncovers all the WebLogic resources in your system.

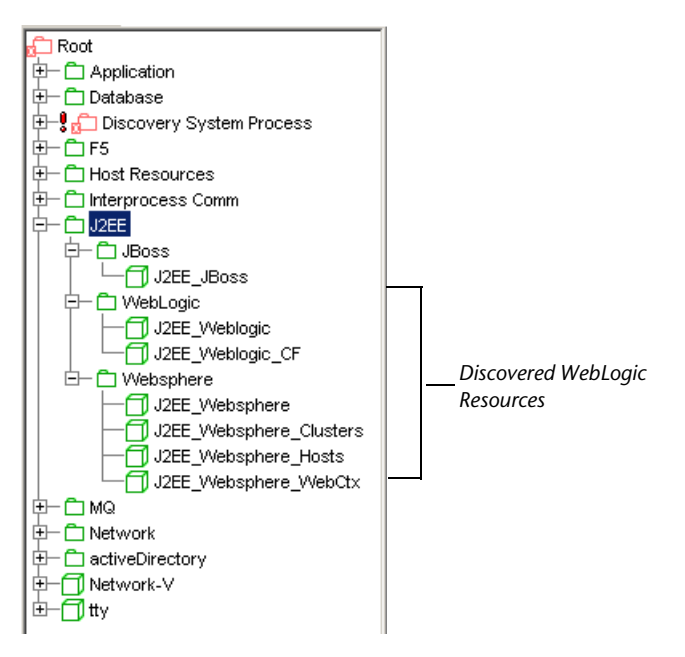

The illustration above shows that the **J2EE\_JMX\_Weblogic** discovery pattern has uncovered WebLogic resources such as connection pools, JMS and EJB.

**9**

## **Discovering Host Resources**

In the previous lesson, you discovered the WebLogic instances and WebLogic components in your system.

In this lesson, you will activate a number of patterns that discover WMI-based resources, such as disks, CPU, memory, or files.

- ➤ WMI\_HR\_CPU\_Dynamic
- ➤ WMI\_HR\_Disk\_Dynamic
- ➤ WMI\_HR\_Process\_Dynamic
- ➤ WMI\_HR\_Service\_Dynamic

In this lesson you will learn about:

- ➤ ["Defining the WMI Protocol" on page 66](#page-75-0)
- ➤ ["Discovering WMI Components" on page 69](#page-78-0)

K3

## <span id="page-75-0"></span>**Defining the WMI Protocol**

In this section, you will add the WMI protocol and define its connection data.

**To define the WMI protocol:**

- **1** Select **Administration > Discovery Manager** to open the Discovery Manager.
- **2** Click the **Probe Manager** tab.
- **3** In the Discovery Probes pane, select **niceDomain**.
- $+$  **4** Click the **Expand** button to the left of **niceDomain** and then select **WMI Protocol**.
	- **5** Click the **Add new connection details for the selected protocol type** button in the Protocol entries pane to open the Add Protocol Parameter dialog box.

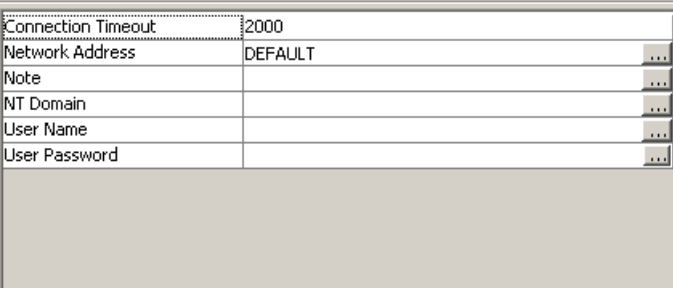

- **6** In the **Connection Timeout** box, leave the default as 2000.
- **7** In the **Network Address** box, leave the default as DEFAULT.
- **8** Click the button at the right end of the **NT Domain** box. In the dialog box that opens, type your domain. For example, Mercury.

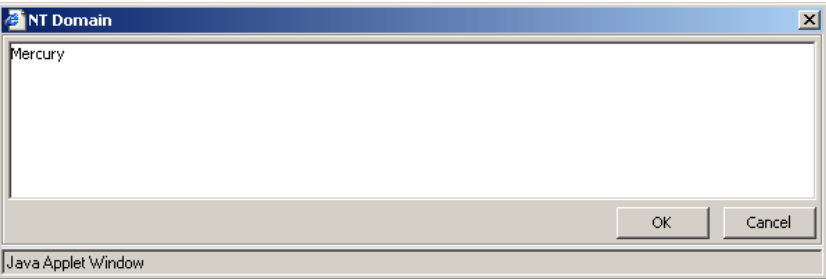

- **9** Click **OK**.
- **10** Click the button at the right end of the **User Name** box. In the dialog box that opens, type your user name and click **OK**.

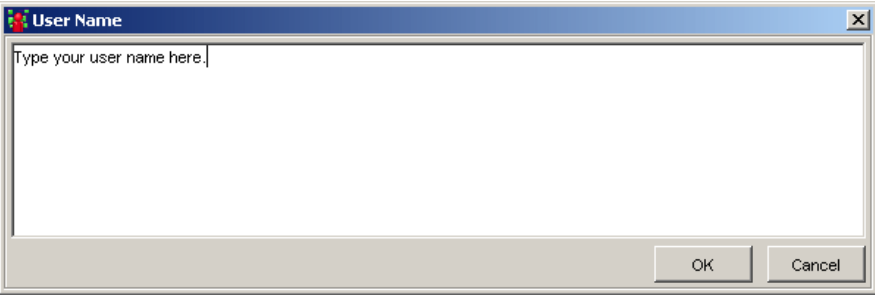

 **11** Click the button at the right end of the **User Password** box to open the User Password dialog box.

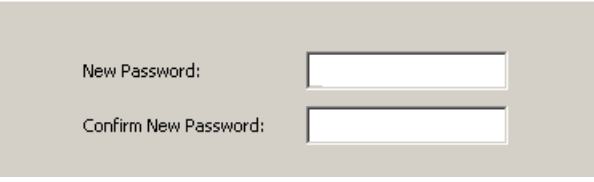

- **12** In the **New Password** box, type your password.
- **13** Type your password again in the **Confirm New Password** box and click **OK** to save your changes and close the User Password dialog box.

 **14** Click **OK** to save the protocol definitions you have set. The protocol definitions appear, as seen below.

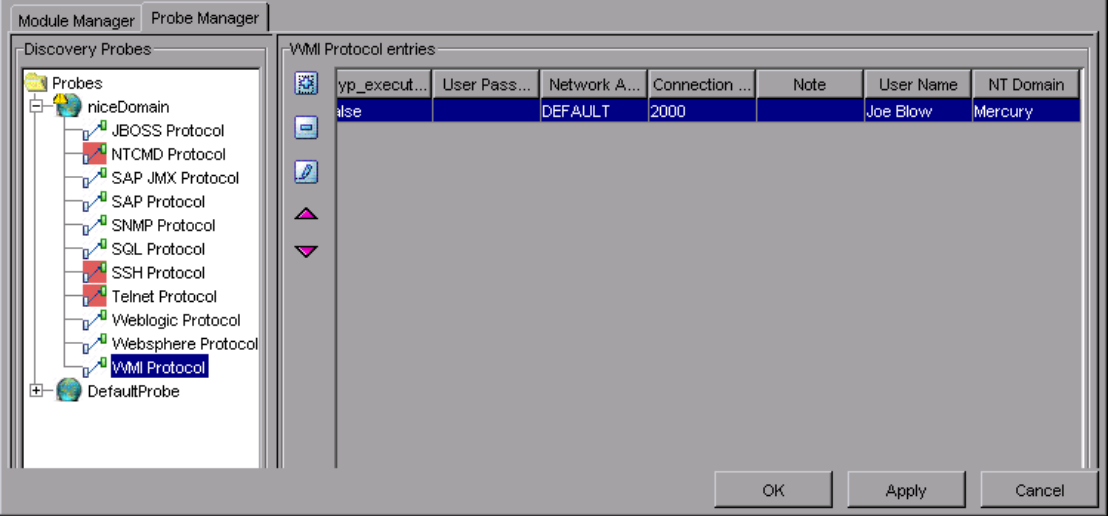

 **15** Click **Apply** again to save the changes in the CMDB.

## <span id="page-78-0"></span>**Discovering WMI Components**

In this section, you are going to activate the pattern that discovers WMI-based resources.

**To discover WMI components:**

- **1** Select **Administration > Discovery Manager** to open the Discovery Manager.
- **2** Click the **Module Manager** tab.
- $+$  **3** Click the **Expand** button to the left of the **Host\_Resources - WMI** module and select the following:
	- ➤ **WMI\_HR\_Memory**
	- ➤ **WMI\_HR\_CPU**
	- ➤ **WMI\_HR\_Disk**
	- ➤ **WMI\_HR\_Process**
	- ➤ **WMI\_HR\_Service**

 **4** Click the **Expand** button to the left of the **Network - Protocol Connections**   $\overline{+}$ module and select **WMI\_NET\_Dis\_Connection**.

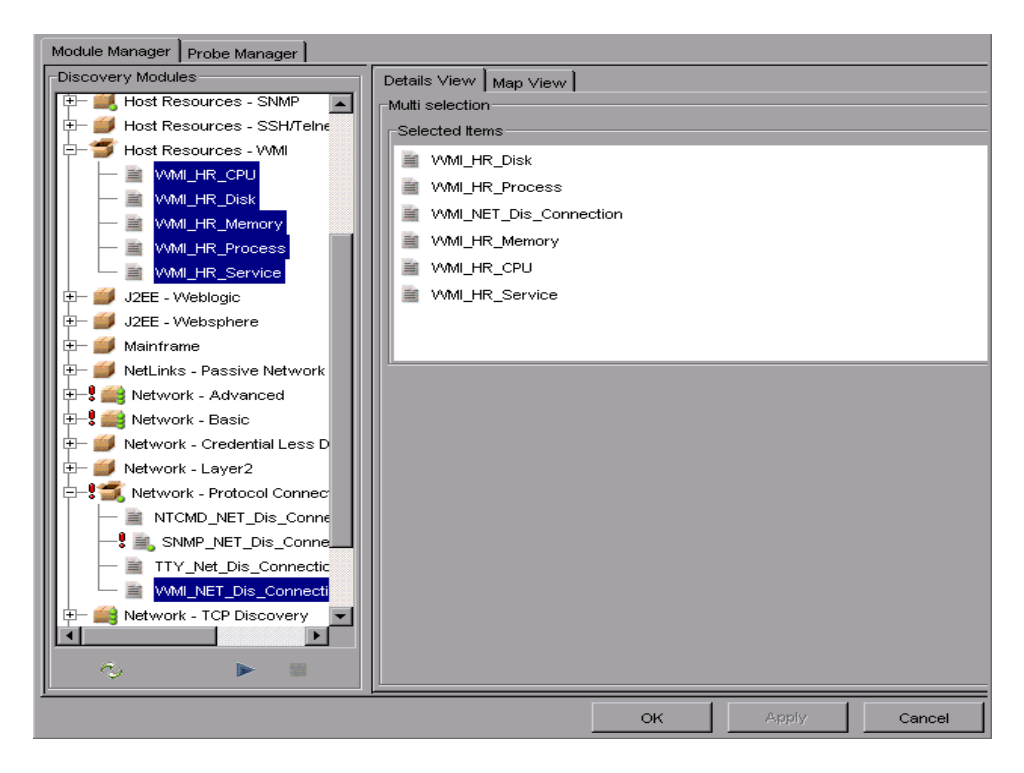

**Note:** You can connect several patterns simultaneously by holding down the CTRL key and selecting the required patterns, as seen above.

 **5** Click the **Activate** button in the bottom-right corner of the Discovery Modules pane.

The patterns uncover all the WMI-based resources, which are located under **Host Resources** in the Service View Manager.

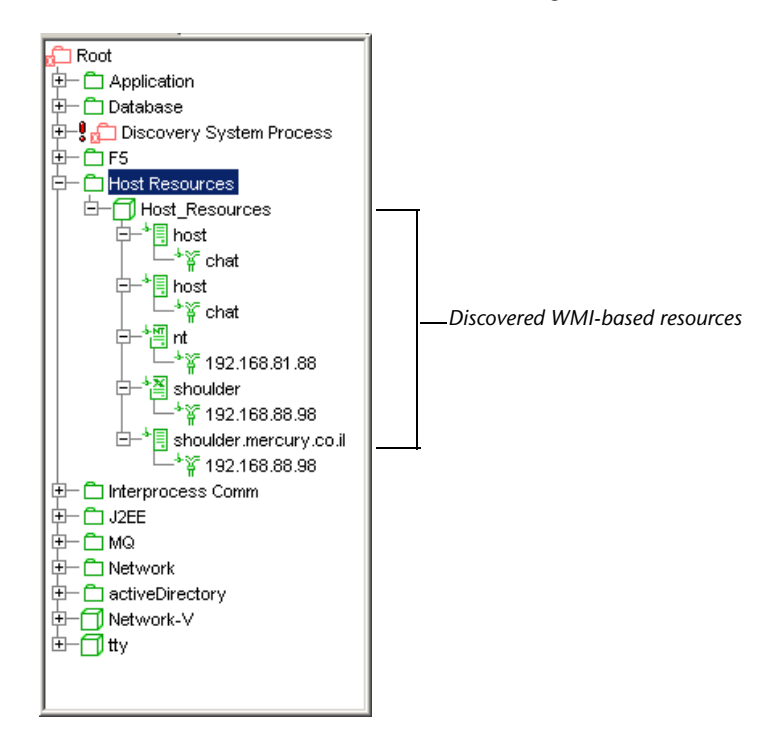